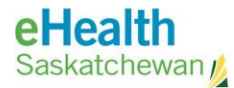

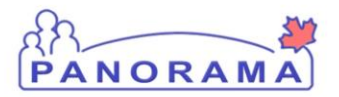

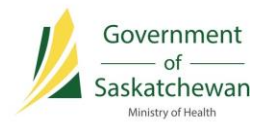

# **Administer Immunization**

## USER GUIDE

- **Immunization Events**
- **Deferrals**
- **Immunization Profile Report**
- **Immunization Defaults**

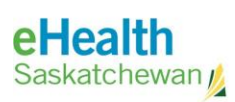

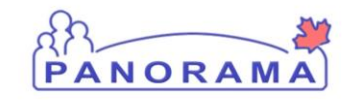

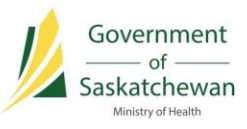

### **Table of Contents**

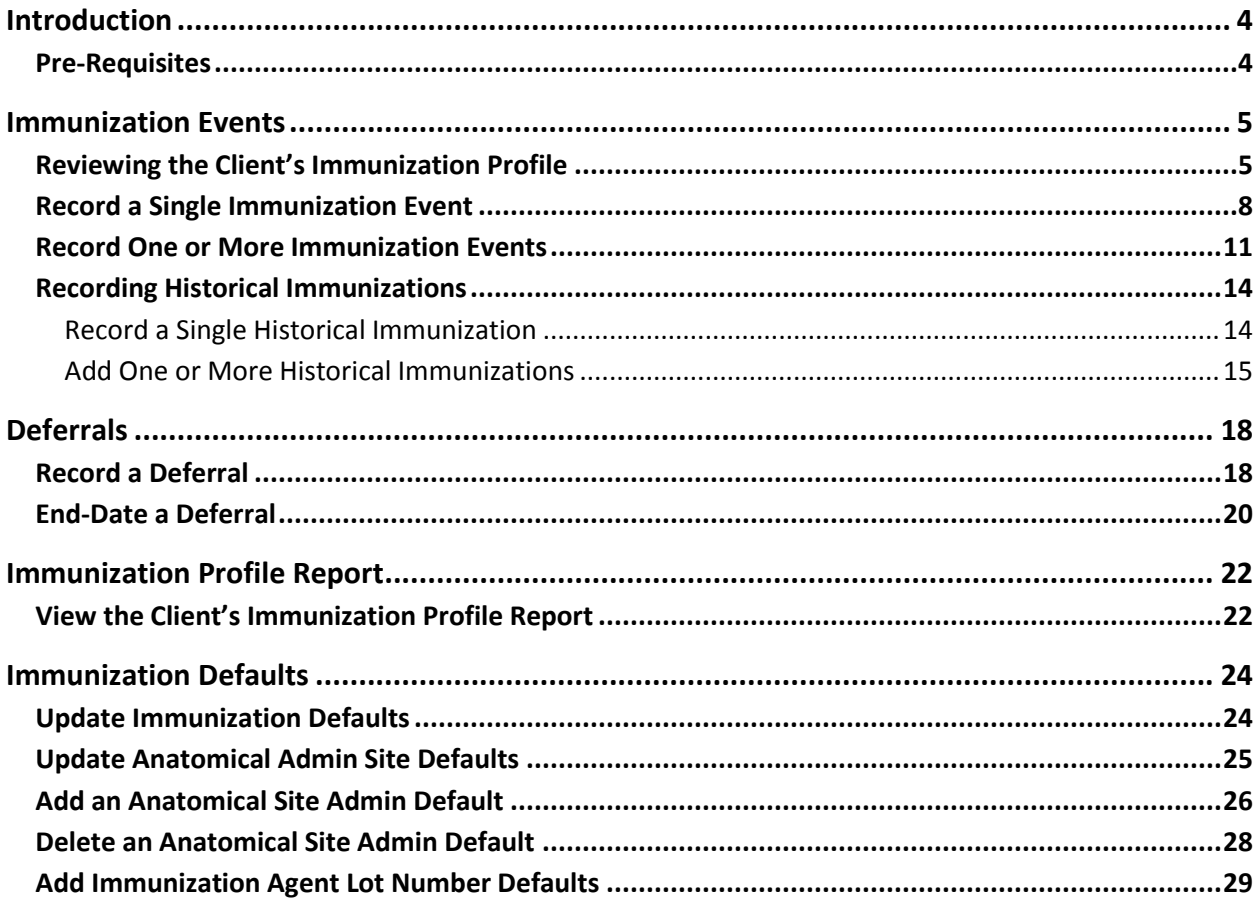

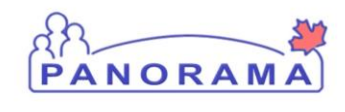

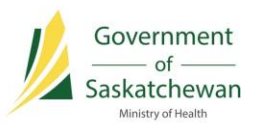

### **Revision History**

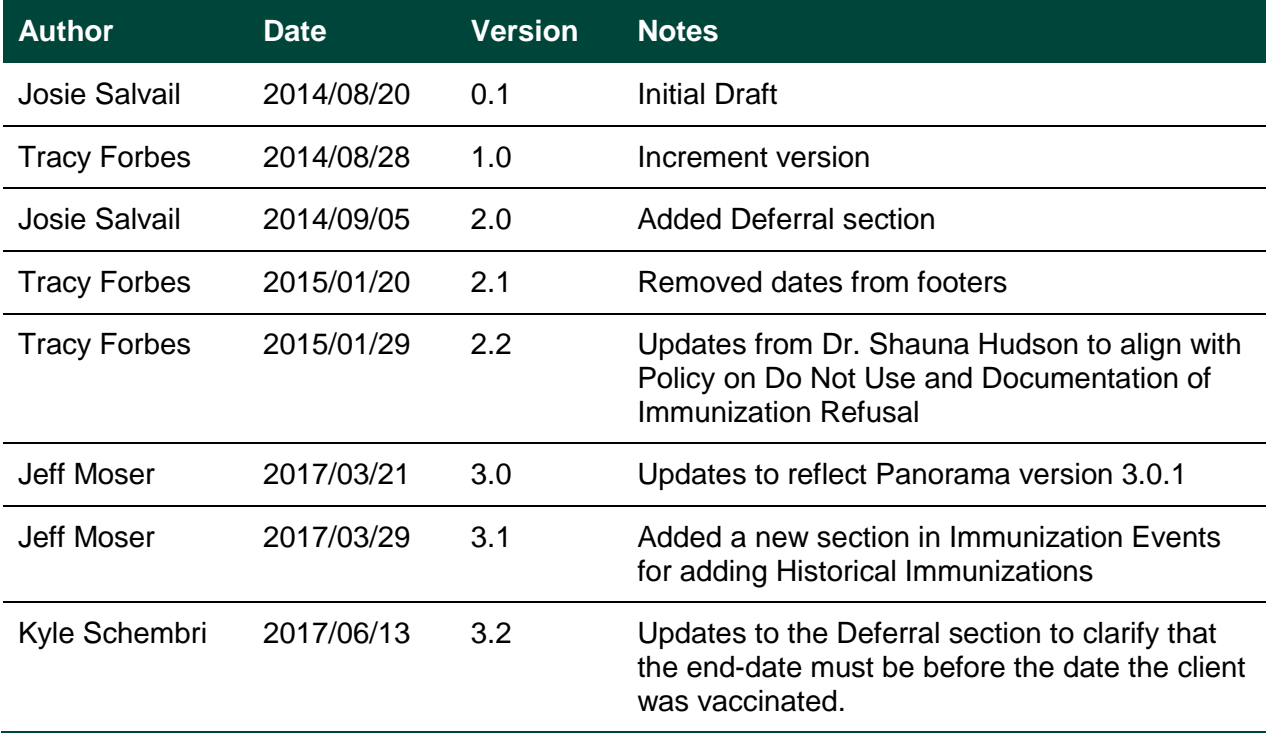

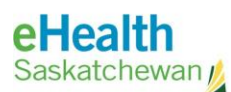

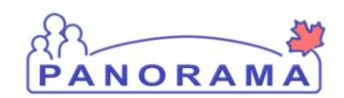

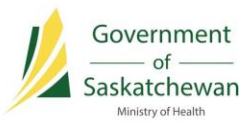

### **Introduction**

The Immunization Profile screen is the launching point for recording immunization events, consent for immunization service, special considerations, deferrals and allergies. The user may also print the client's Profile Report from this screen.

For specific instructions on adding a deferral, see the [Deferrals](#page-17-0) section.

**Related User Guides:** Add Historical Immunizations, Record Consent, Quick Tip Client Search and Registration, Maintain Client.

### **Pre-Requisites**

- $\checkmark$  You are logged into Panorama, and have the appropriate security permissions to perform the assigned tasks; and,
- $\checkmark$  You are currently in the Immunization module, by selecting Immunization from the top menu in Panorama.
- $\checkmark$  Your Immunization Defaults have been set.

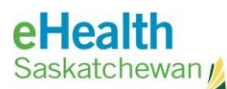

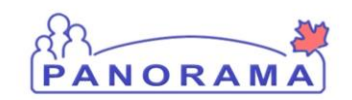

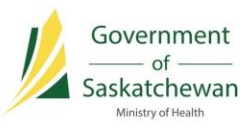

### **Immunization Events**

#### **PRE-REQUISITES:**

- $\checkmark$  A Client has been placed into context.
- $\checkmark$  Consent has been recorded for the relevant agents.
- $\checkmark$  Immunization Defaults are set to speed up data entry.

### **Reviewing the Client's Immunization Profile**

1) Select **Immunizations > Immunization Profile** from the Left-Hand Navigation. The Update Client Immunization Profile is displayed.

NOTE: If there are Client Warnings, a warning notification is visible in the client header. If there is a Warning notification, click on the hyperlink to view the details.

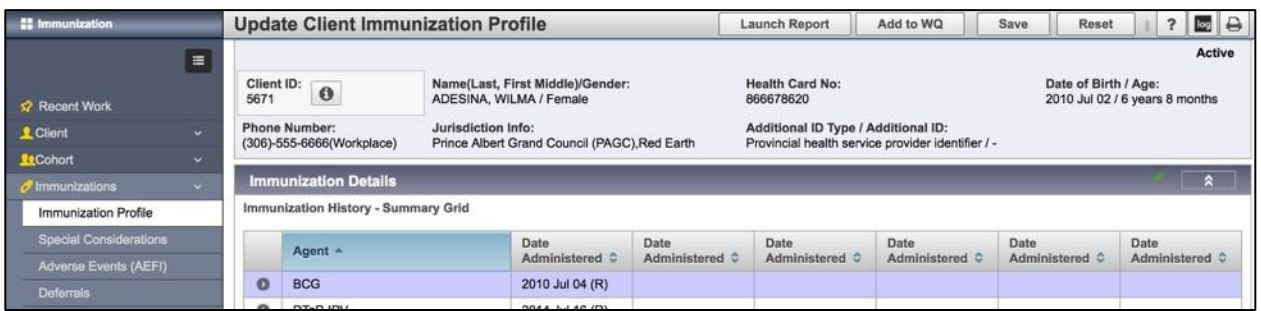

2) Review the client's immunization history in detail prior to administering an immunization, as per clinical best practises. There is a summary view at the top of the immunization history section and below it is a detailed view. It is important to review the information with the client to ensure it is correct.

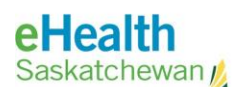

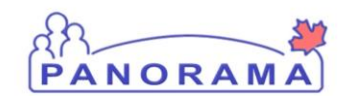

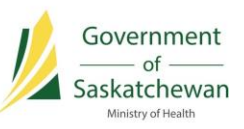

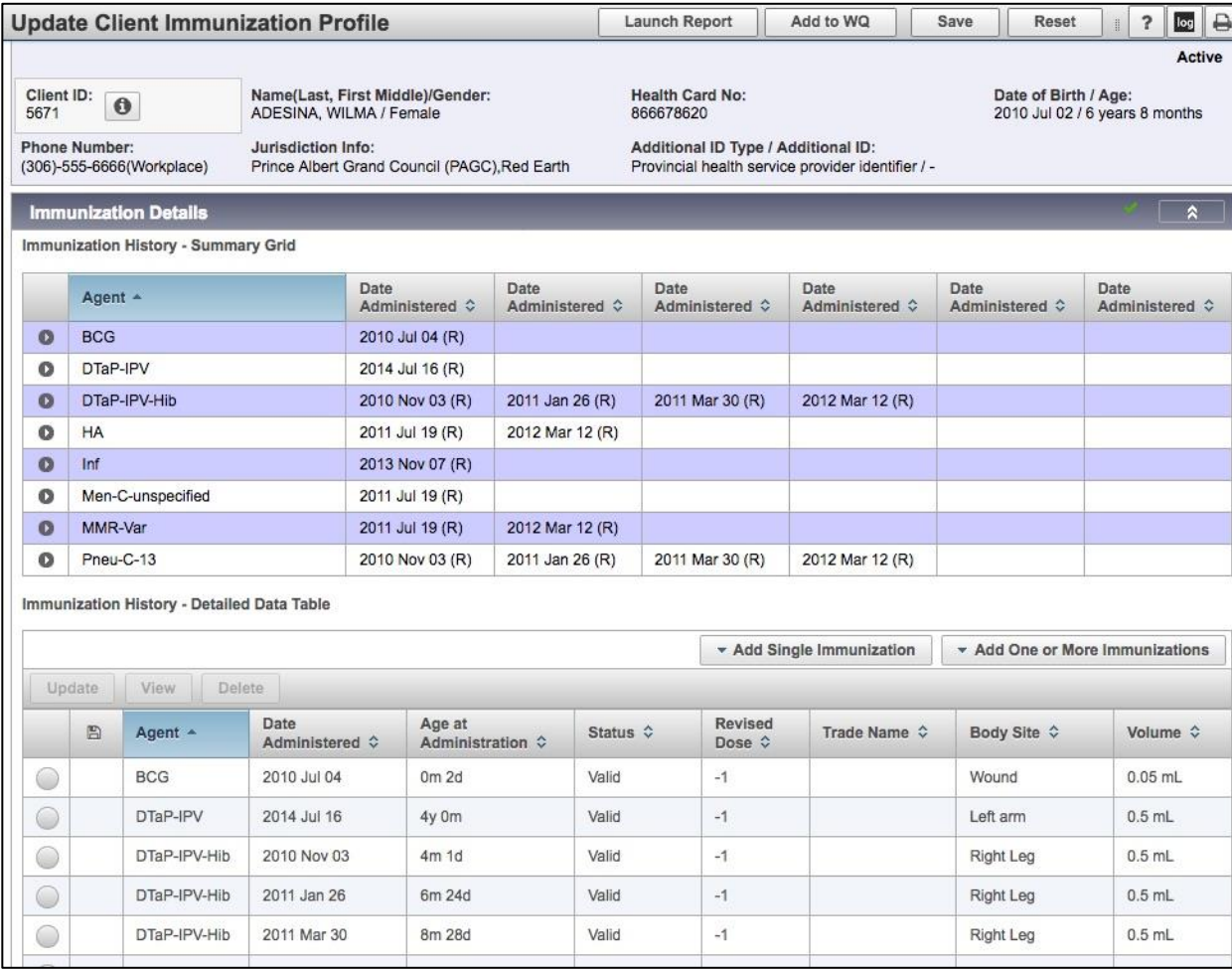

3) You can also browse through more information like Special Considerations, AEFI, Allergies, Deferral, Risk Factors, TB Skin Test, IGRA Tests, Mass Imms Event, View Consent and IHI. Click on the corresponding tab to view that information. Any tabs with a " $\checkmark$ " indicates that there is some data in that tab.

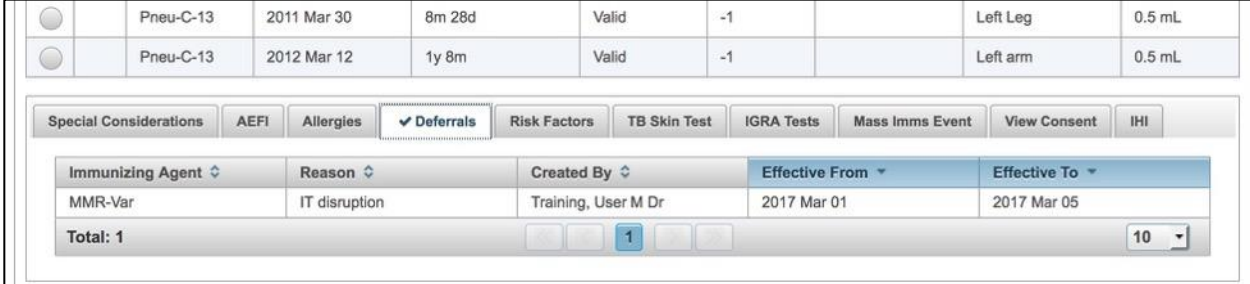

**TIP:** If any section contains data, there will be an " $\checkmark$ " indicator in the section header.

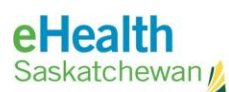

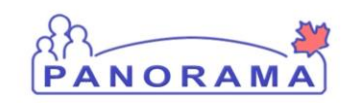

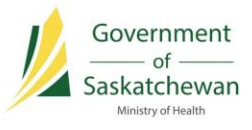

**NOTE:** If you see that the Special Considerations section contains data " $\checkmark$ ", you must click on that tab to determine what the information is (Contraindications, Exemptions, Precautions, and Adverse Event Following Immunization).

4) Scroll to the Antigen Count section to review Valid and Invalid Doses by Antigen. If the title bar contains a " $\checkmark$ ", then there is data in that section to review and it can be opened by clicking the double arrow icon to the right of the section title. If there is more than one page of information click the number or arrows to navigate through the data.

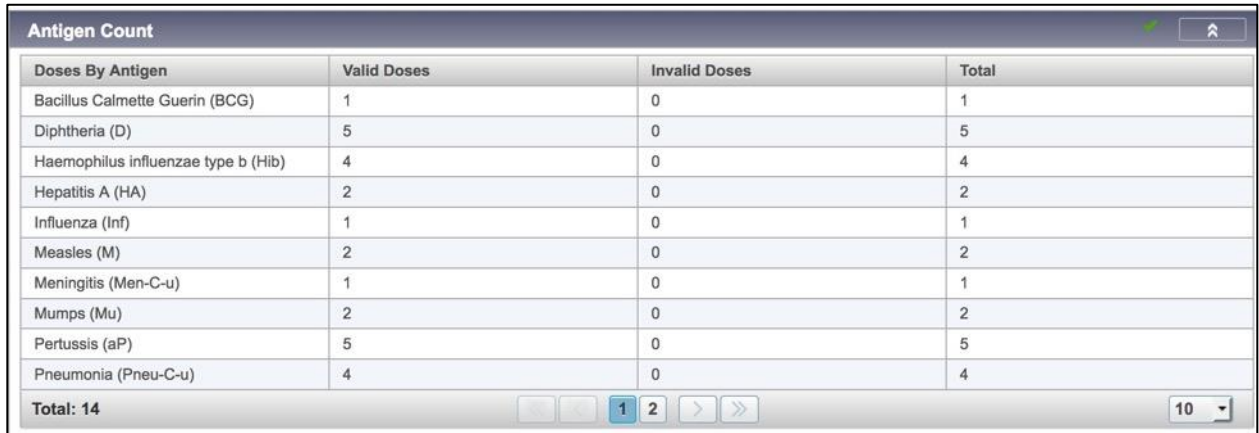

5) Scroll to the Immunization Forecast by Agent/Antigen section to review the recommended immunizations and due dates for the client. Confirm the client's forecast against the Saskatchewan schedule before proceeding with the vaccine administration. You can refresh the list by clicking the **Refresh Forecast** button.

**TIP:** The Immunization Forecast by Agent/Antigen section displays the recommended future and overdue immunizations for the client according to the Panorama Forecaster.

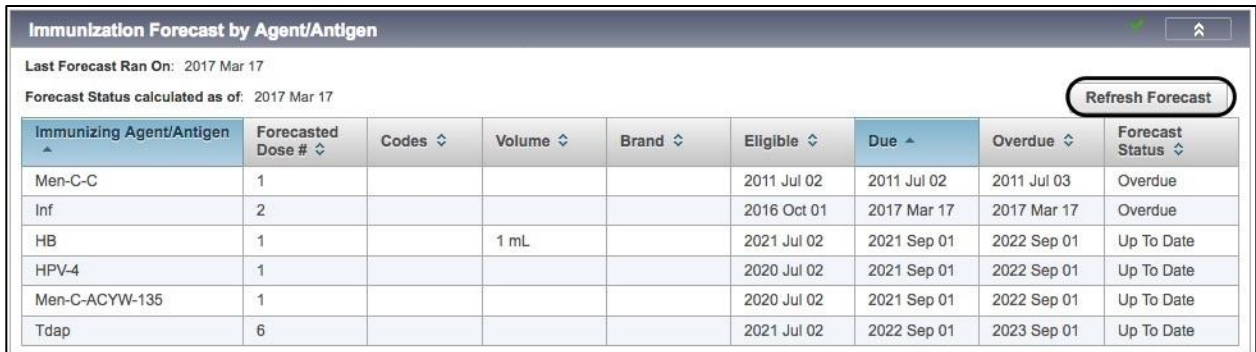

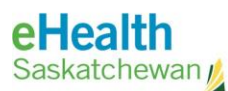

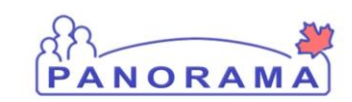

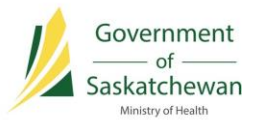

### **Record a Single Immunization Event**

1) In the Immunization History – Detailed Data Table in the Immunization Details section, click the **Add Single Immunization** drop-down button and select the **Add Provider Recorded** option.

The Add Immunization section displays.

NOTE: The Provider Recorded Immunization has the highest level of detail required and the screen for that action will be displayed below. The other two options, **Add Non-Provider Recorded** and **Add Historical** use the same screen, but require less details. Please refer to the [Adding Historical Immunizations](#page-13-0) section for more details.

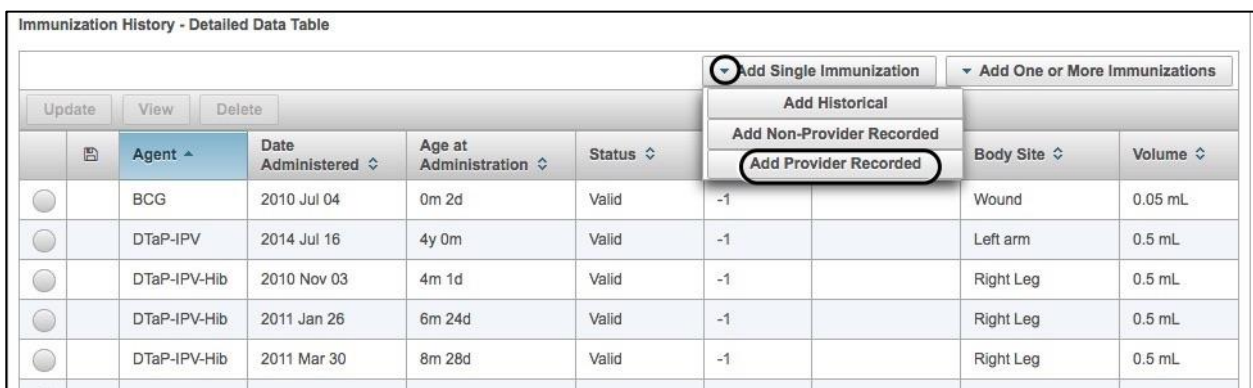

NOTE: Lot Number, Site, Provider, Service Delivery Location and/or Organization will be automatically populated if defaults have been set for the user on the Immunization Defaults screen. Any default values may be overridden.

2) Complete all required fields in the Add Immunization section.

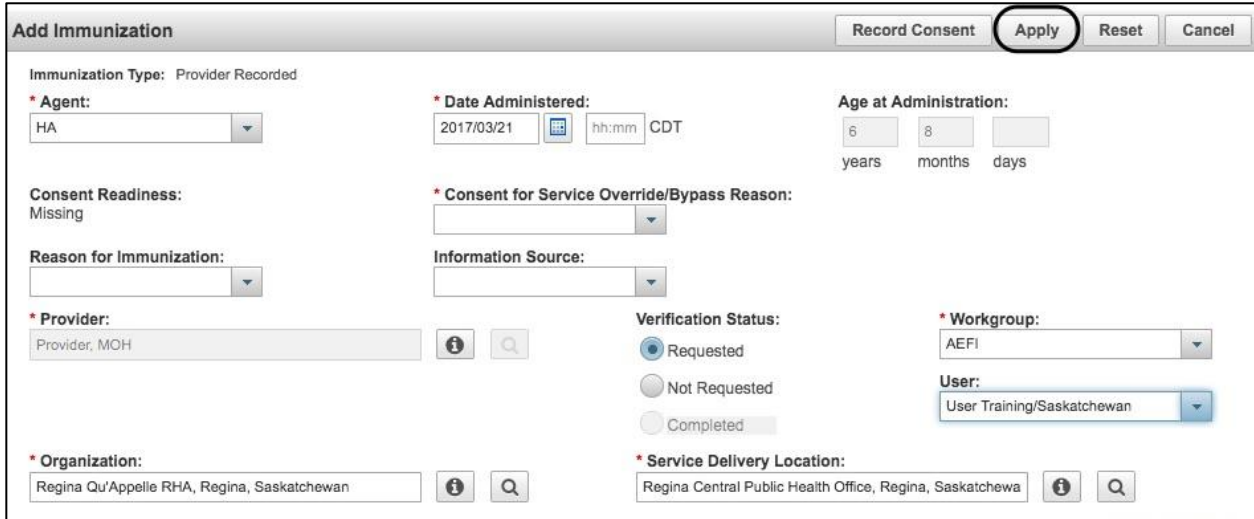

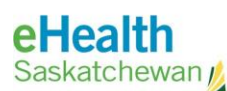

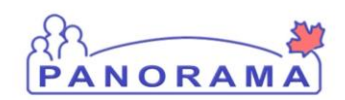

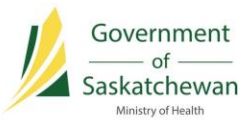

a) Enter the **Date Administered**.

**IMPORTANT:** If the client grants consent and is immunized on the same day, you will be required to enter the time of the immunization event into the time field. If the signed consent is received and recorded at least 1 day (or more) prior to the immunization event, the time is not required to process the immunization in Panorama. Speak with your Immunization Key User or Public Health Nursing Manager for questions.

- b) Enter the **Holding Point Name** and **Holding Point Location** from the drop lists.
- c) Update the **Immunization Lot Number** as required.
	- i) Please note: the default is set based on the user's immunization defaults. It is important to update this field with the correct lot number. Once the correct lot number is selected, other details related to that immunization are pre-populated (Trade Name, Manufacturer, Dosage, Dosage UOM).
- d) Enter the **Site** and **Route** of the immunization as required.
	- i) Please note: these are populated from the User's Immunization Defaults. If the defaults are not set up in advance, they will not pre-populate.
- e) Select the **Reason for Immunization.**
- f) **Comments** should be entered only if there is pertinent information related to the immunization being given. Be sure to click **Add** once the comments have been entered to save them to the screen.
	- i) Please note: Saskatchewan is not currently implementing clinical notes functionality – it will be included in a future release.
- g) The Verification Status section is not used in Saskatchewan. Select **Not Requested** to ensure this feature is turned off.
- 3) If consent has not been previously recorded for the client, click the **Record Consent** button from the top of the screen. The Record Consent for Service section displays.

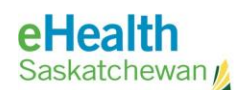

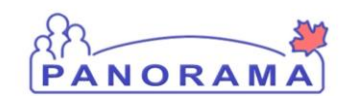

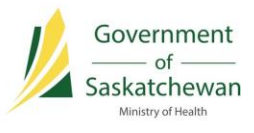

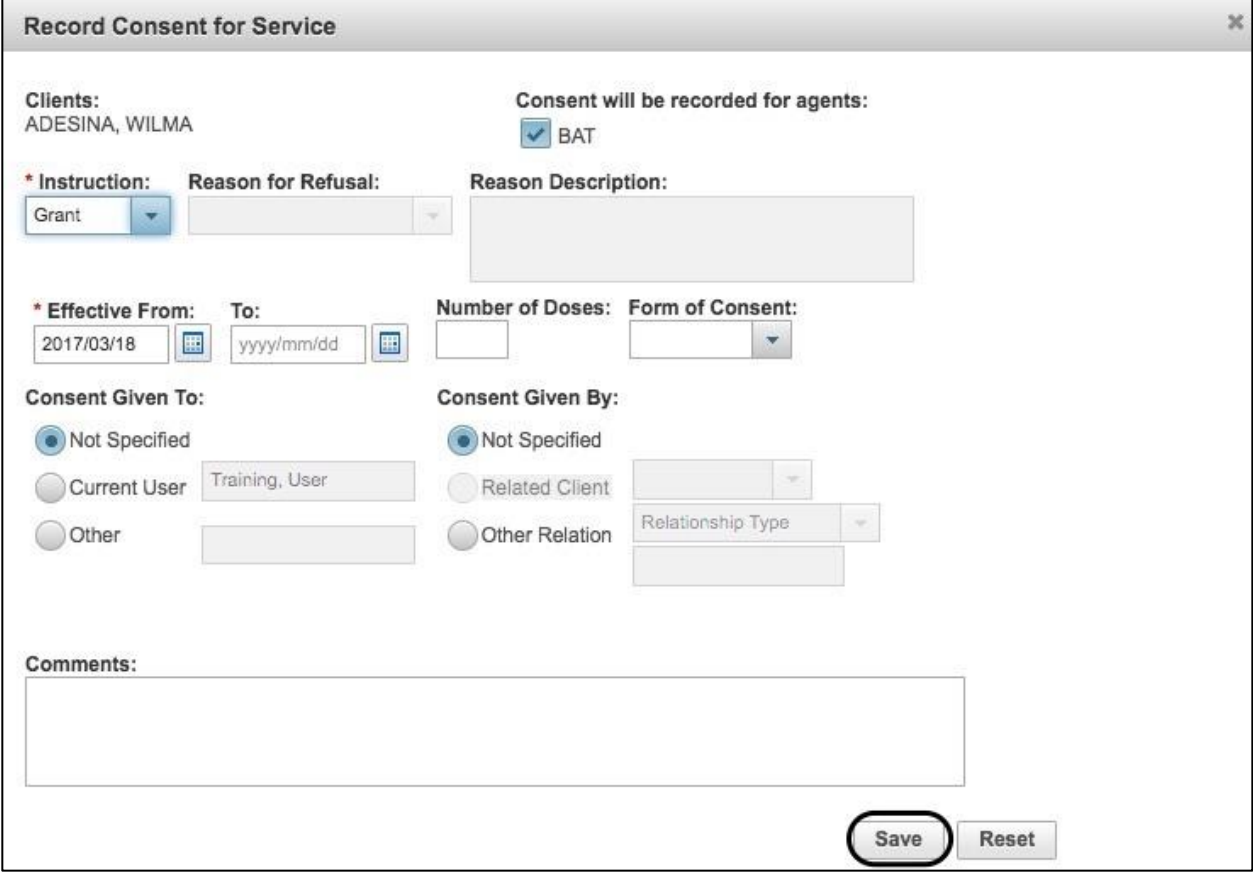

a) Enter consent details and click the **Save** button to save the Consent Directive.

See the Record Consent User Guide for detailed information relating to consent for immunization service.

**IMPORTANT:** If the client grants consent and is immunized on the same day, you will be required to enter the time of the immunization event into the time field. If the signed consent is received and recorded at least 1 day (or more) prior to the immunization event, the time is not required to process the immunization in Panorama. Speak with your Immunization Key User or Public Health Nursing Manager for questions.

4) Click **Apply** in the Add Immunization section to save the Immunization.

The Immunization record will appear in the data table. The **add file image** under the disk icon column indicates that the record has not been saved to the database. Click the **Save** button at the top of the Update Client Immunization Profile screen to commit the record to the database.

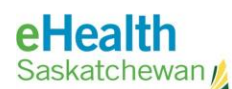

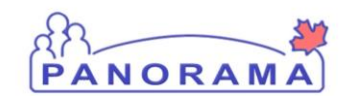

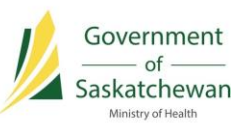

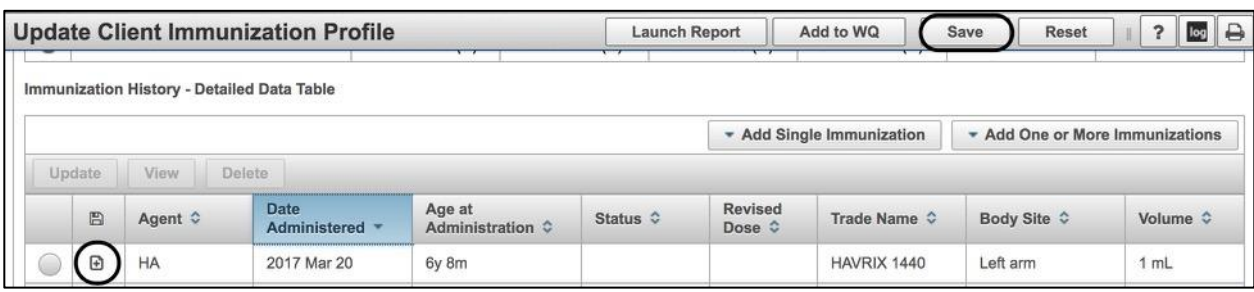

### **Record One or More Immunization Events**

1) In the Immunization History - Detailed Data Table within the Immunization Details section, click the **Add One or More Immunizations** drop-down button and select the **Add Provider Recorded** option.

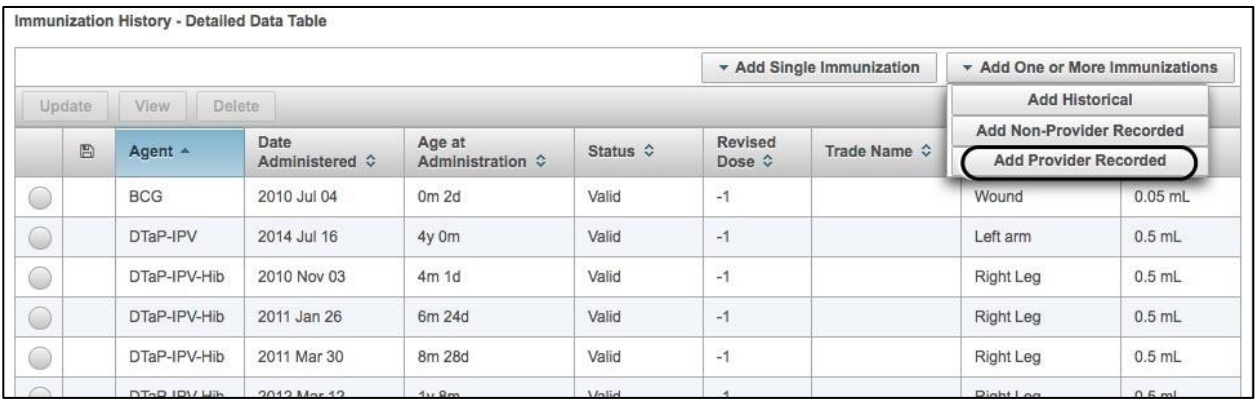

The Add Multiple Immunizations section displays.

2) Enter the **Agent(s)** and **Date(s)** as required. Click the **Enter Details** button to continue.

TIP: Click the **Add 4 Rows** button if more immunization records are to be added.

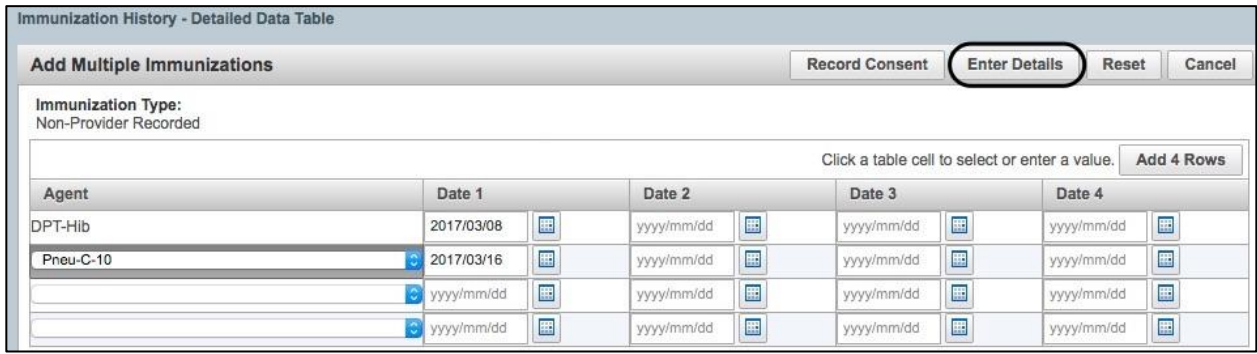

The Override/Set Defaults for New Immunizations section will appear.

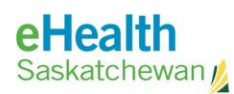

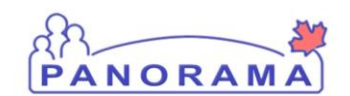

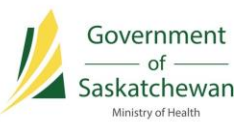

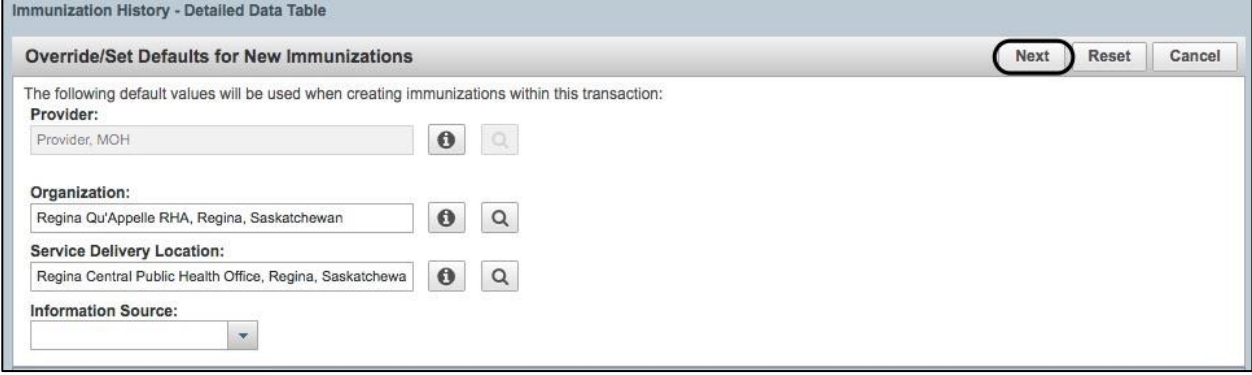

3) Enter or override any of the Override/Set Defaults for New Immunizations fields and click the **Next** button.

The Add Immunization section will appear.

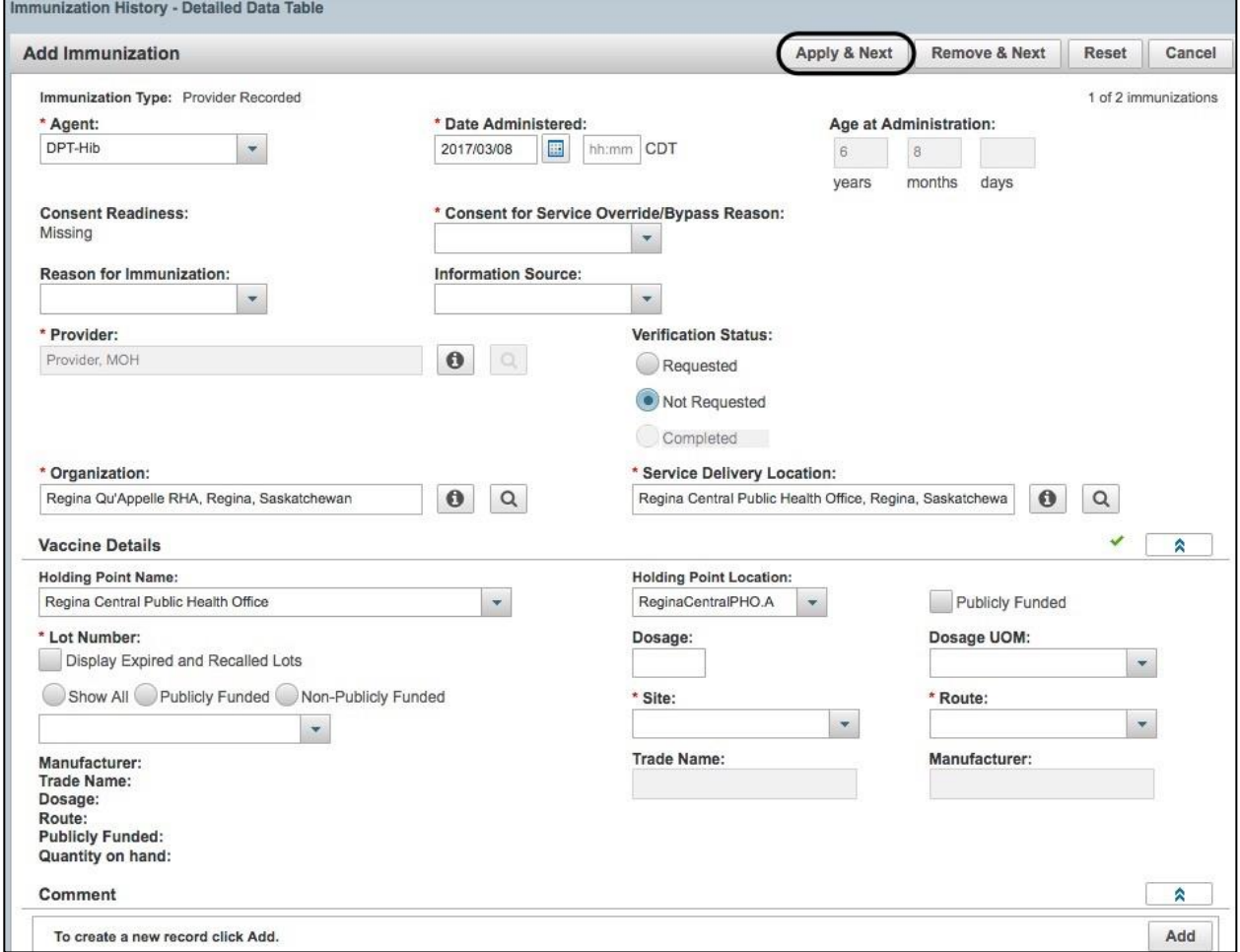

4) Fill in the required details and click **Apply & Next** to fill in details for the next immunization record. Repeat this step for all records.

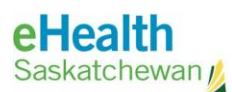

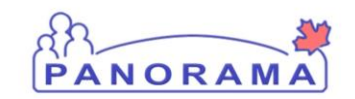

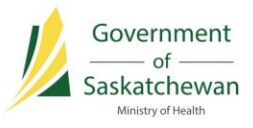

5) When complete, the Immunization record(s) will appear in the data table. The **add file image** under the disk icon column indicates that the record(s) have not been saved to the database. Click the **Save** button at the top of the Update Client Immunization Profile screen to commit the record(s) to the database.

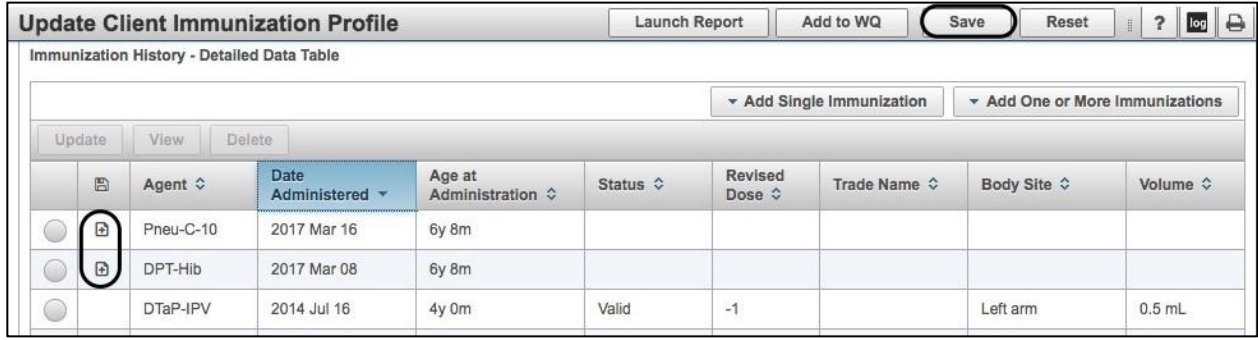

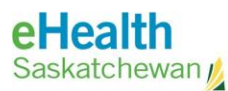

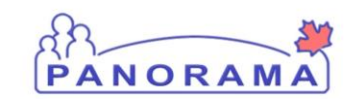

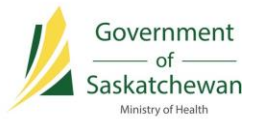

### <span id="page-13-0"></span>**Recording Historical Immunizations**

#### **Record a Single Historical Immunization**

1) In the Immunization History – Detailed Data Table section click the drop-down list titled **Add Single Immunization** and select **Add Historical**.

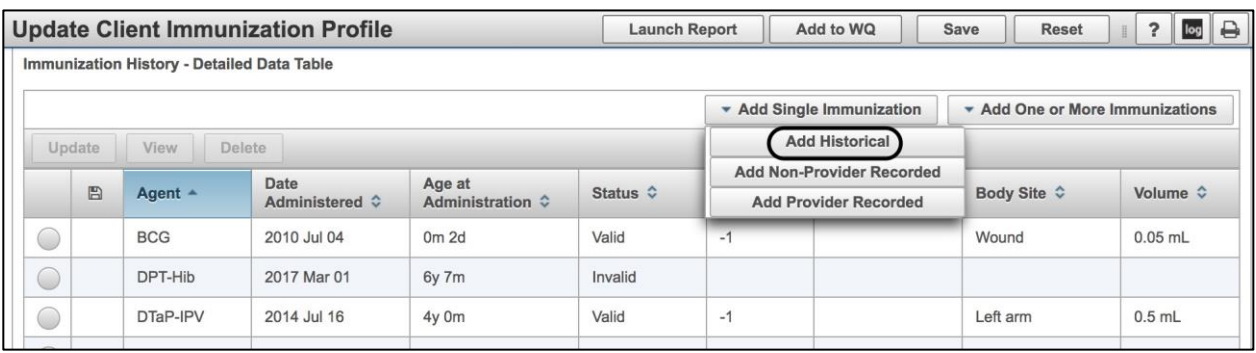

#### The Add Immunization section will appear.

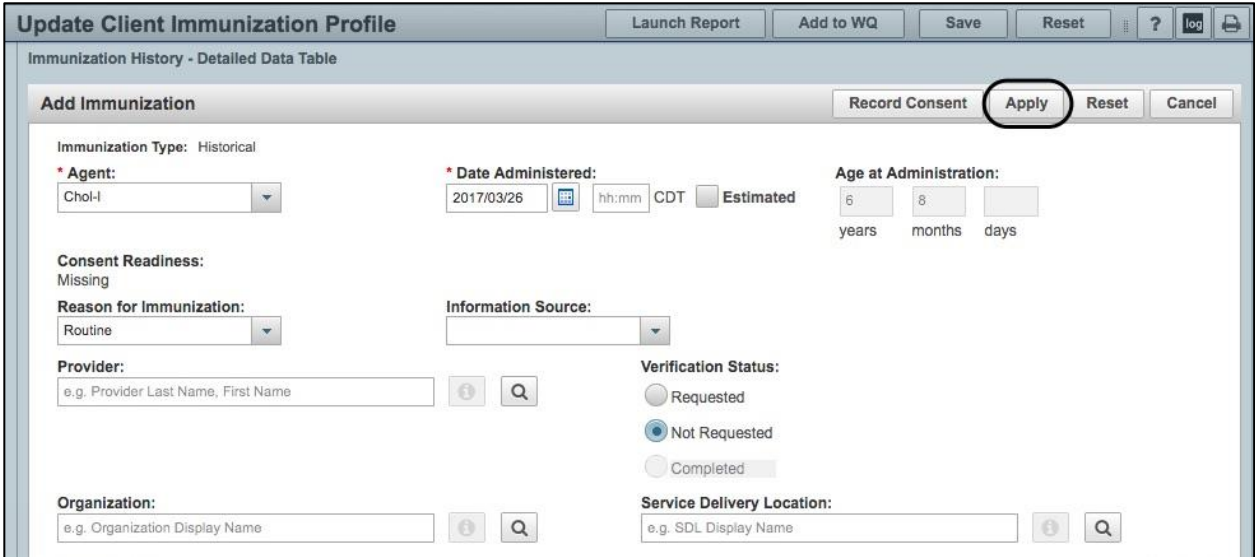

- 2) Fill in any of the known details about the immunization. At a minimum, the **Agent** and **Date Administered** fields must be complete. All other fields are optional.
- 3) Click the **Apply** button.
- 4) When complete, the Immunization record will appear in the Immunization History Detailed Data Table. The **add file image** under the disk icon column indicates that the record has not been saved to the database. Click the **Save** button at the top of the **Update Client Immunization Profile** screen to commit the record to the database.

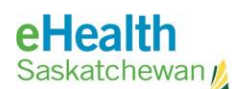

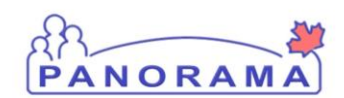

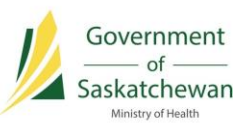

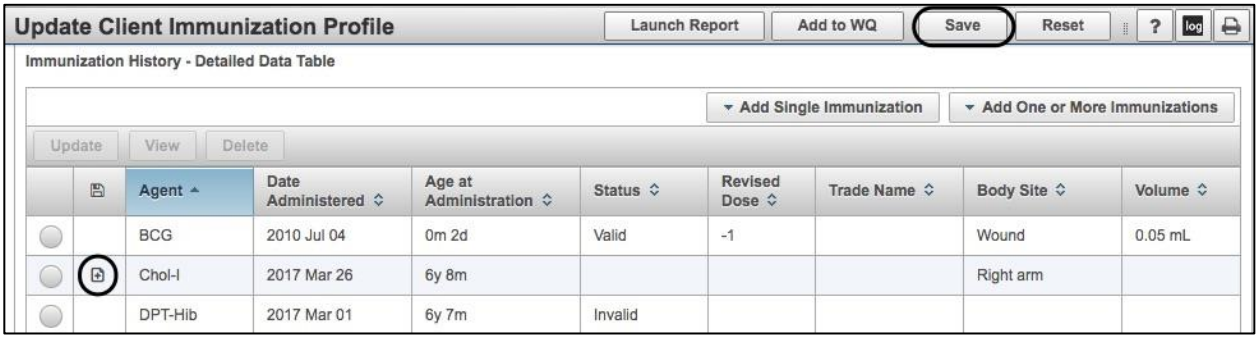

#### **Add One or More Historical Immunizations**

1) In the Immunization History – Detailed Data Table section click the drop-down list titled **Add One or More Immunizations** and select **Add Historical**.

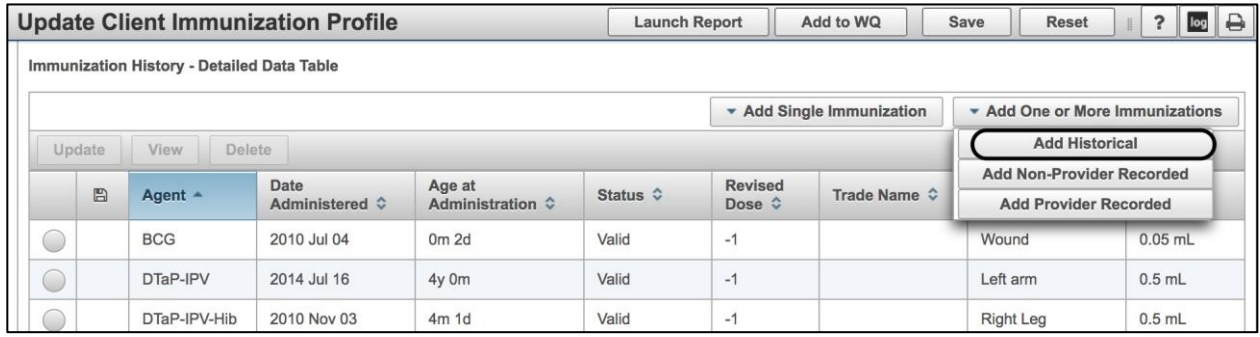

The Add Multiple Immunizations section will appear.

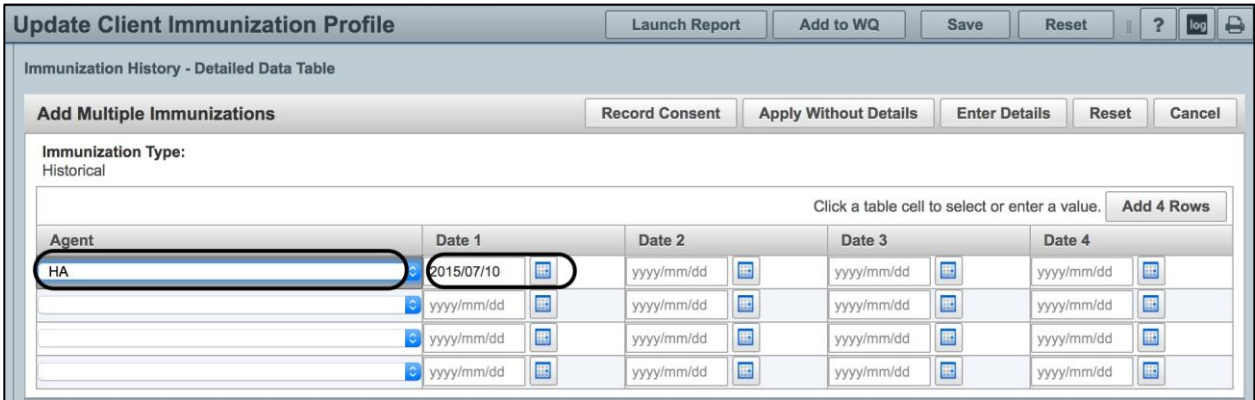

2) Select an **Immunization Agent** from the drop-down list and then manually enter the date of the immunization or click the calendar to select the date from a calendar pop-up. Enter as many agents and dates as required.

NOTE: If more entries are needed, click Add 4 Rows to get more empty rows to work with.

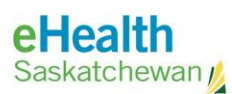

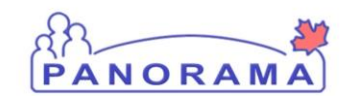

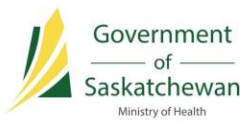

3) If there are no other details than the agent and date for each historical immunization, click **Apply Without Details**. Skip to step [7\).](#page-16-0)

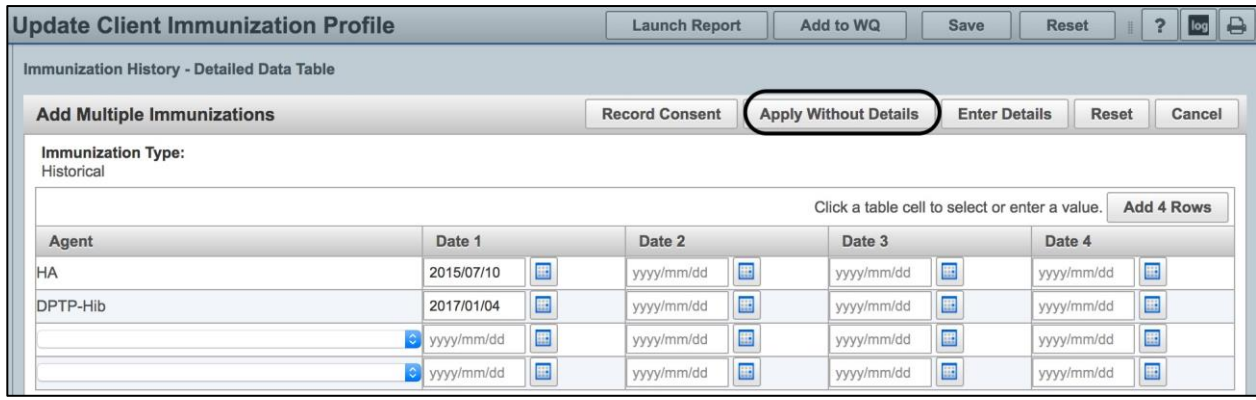

4) If more details are known and need to be entered, click **Enter Details**.

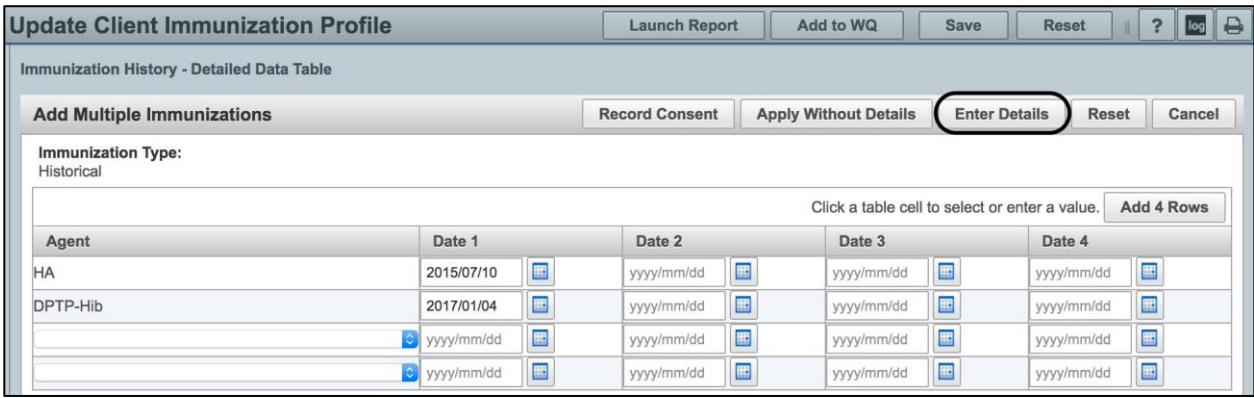

5) You can Override/Set Defaults for the **Provider**, **Organization**, **Service Delivery Location** and **Information Source** you are going to enter for the Historical Immunizations. If you start typing in the **Provider**, **Organization** or **Service Delivery Location** fields an auto-search is conducted and you can select a result from the populated search results. You can also click on the magnifying glass for a pop-up search screen.

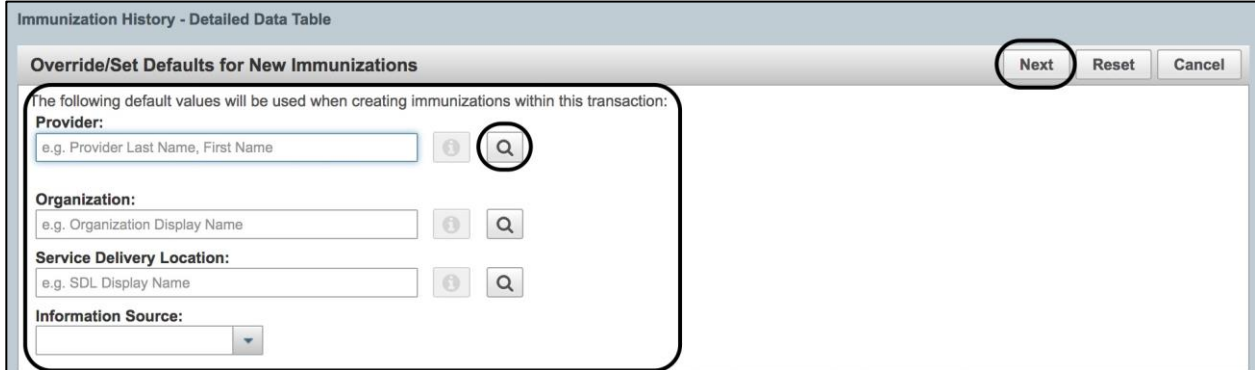

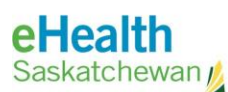

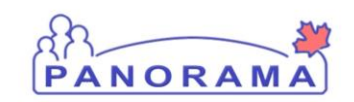

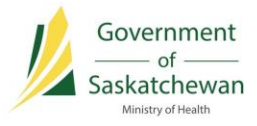

6) Enter any Historical Immunization details and click the **Apply & Next** button. Repeat this step for each historical immunization being added.

NOTE: When historical documentation includes partial immunization dates rather than accurate or known, select the **Estimated** checkbox beside the **Date Administered** field in the Add Immunization section. Estimated dates will display in the Detailed Data Table with an 'E' beside the

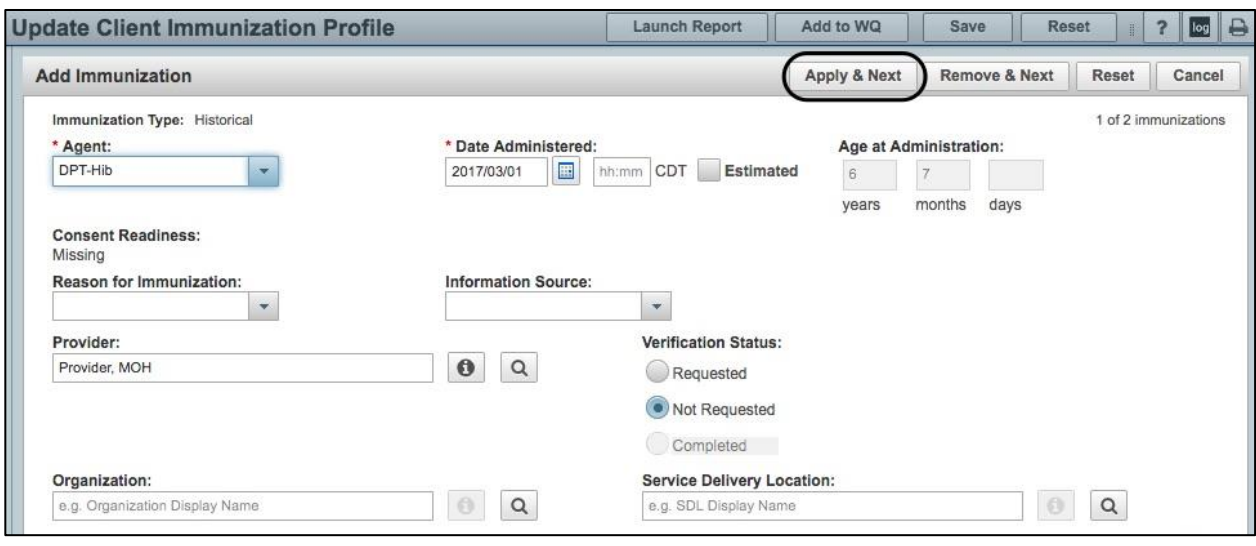

NOTE: **Lot Numbers** may be captured in the comment section for Historical Immunizations, if that information is known and the lot is no longer available in the drop list.

<span id="page-16-0"></span>7) When the last set of Historical Immunization details has been added, the updated Detailed Data Table will refresh and be visible. The **add file image** under the disk icon column indicates that the record has not been saved to the database. Click the **Save** button at the top of the Update Client Immunization Profile screen to commit the record to the database.

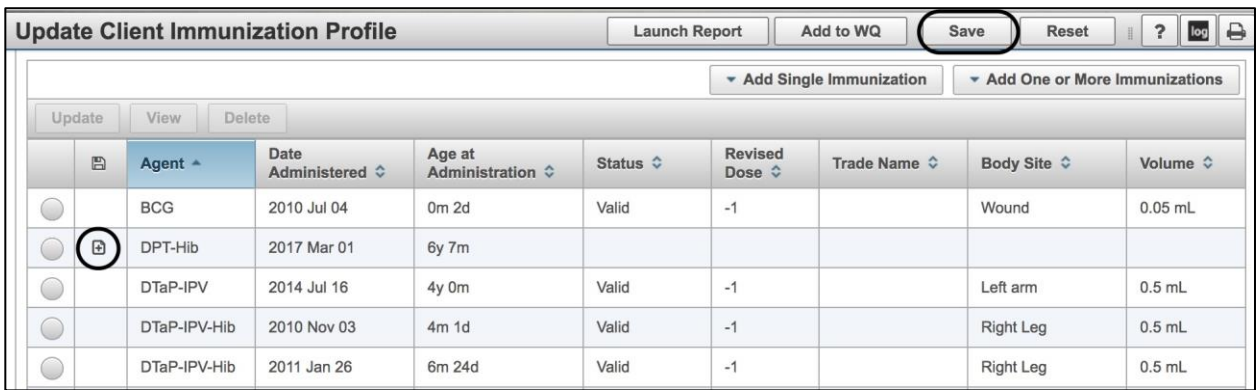

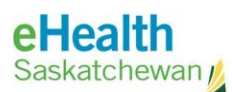

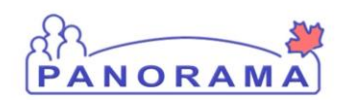

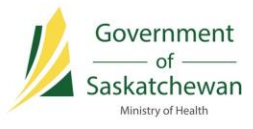

### <span id="page-17-0"></span>**Deferrals**

A deferral is created when a condition or situation exists that prevents the client from receiving a scheduled immunization (for a specific immunizing agent and dose). Recording a deferral indicates to other clinicians why an immunization was not administered at the recommended time. The client will continue to be forecast for the immunizing agent that is deferred. The deferral will remain on the client record until the deferral end date is reached.

**IMPORTANT:** A deferral does not affect the client's immunization forecast. If the client's wishes are to be exempt from the immunization for personal reasons, then the appropriate policy and procedures should be followed, and an Exemption should be applied for that immunizing agent through the Special Considerations screen.

#### **PRE-REQUISITES:**

 $\checkmark$  A Client has been placed into context.

### **Record a Deferral**

1) Select **Immunizations > Deferrals** from the Left-Hand Navigation (LHN). The Update Deferrals Screen displays. View any existing deferrals from the table below.

TIP: If an error is made before the Deferral is saved, click the **Reset** button from the top of the screen to remove all values and start again.

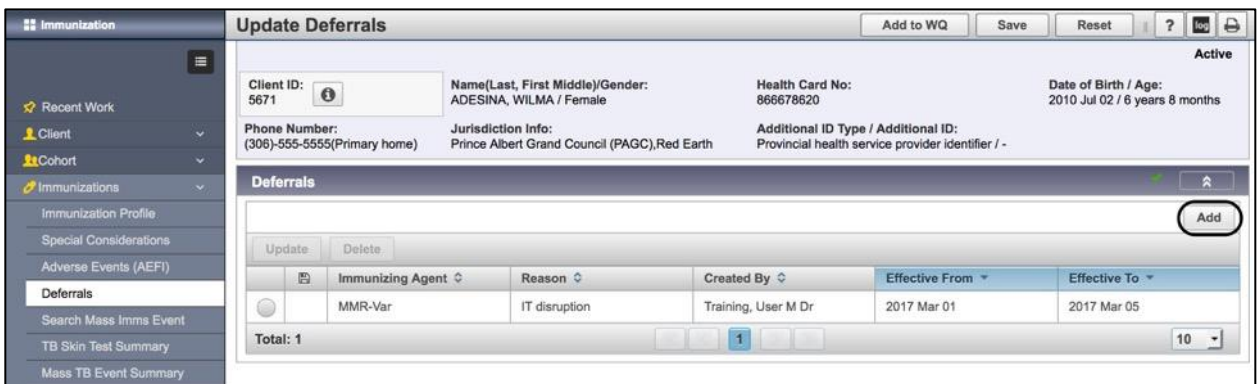

2) To create a new Deferral, click **Add**. The Add Deferrals section displays.

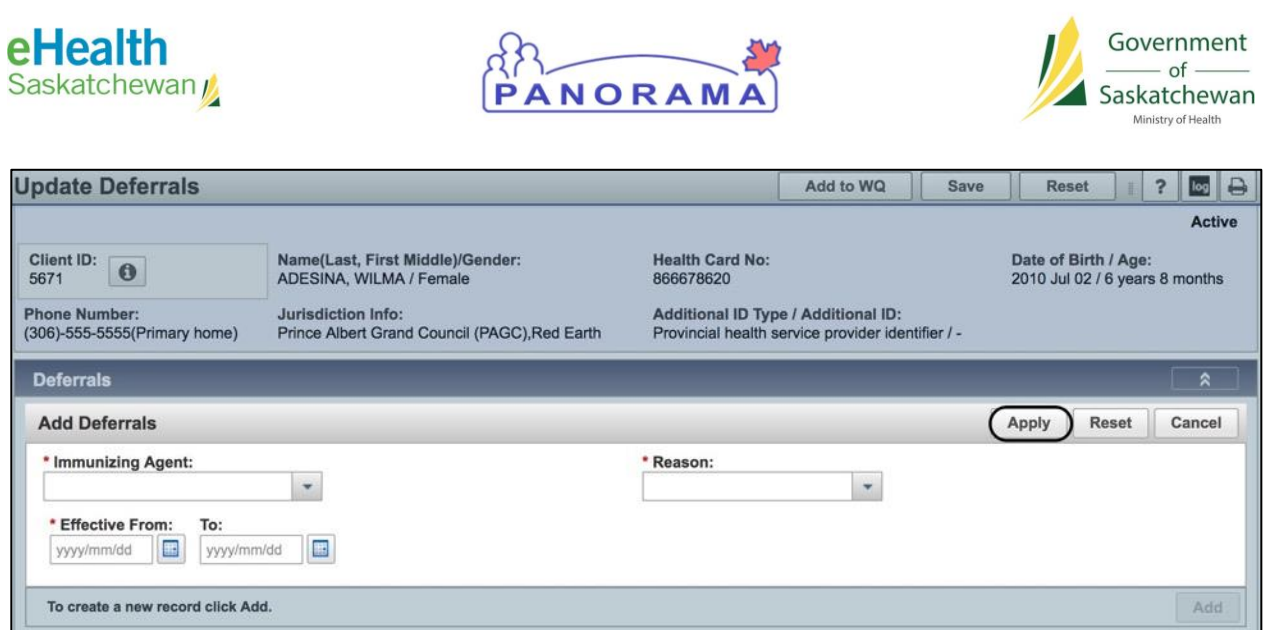

- 3) Complete all required fields in the Add Deferrals section.
	- a) Select the **Immunizing Agent** from the drop-list.
	- b) Select the **Reason** from the drop-list.
	- c) Enter the **Effective From** date in the calendar field.

#### 4) Click **Apply**.

The Update Deferrals screen will appear, and the newly created deferral is listed in the data table, as shown below.

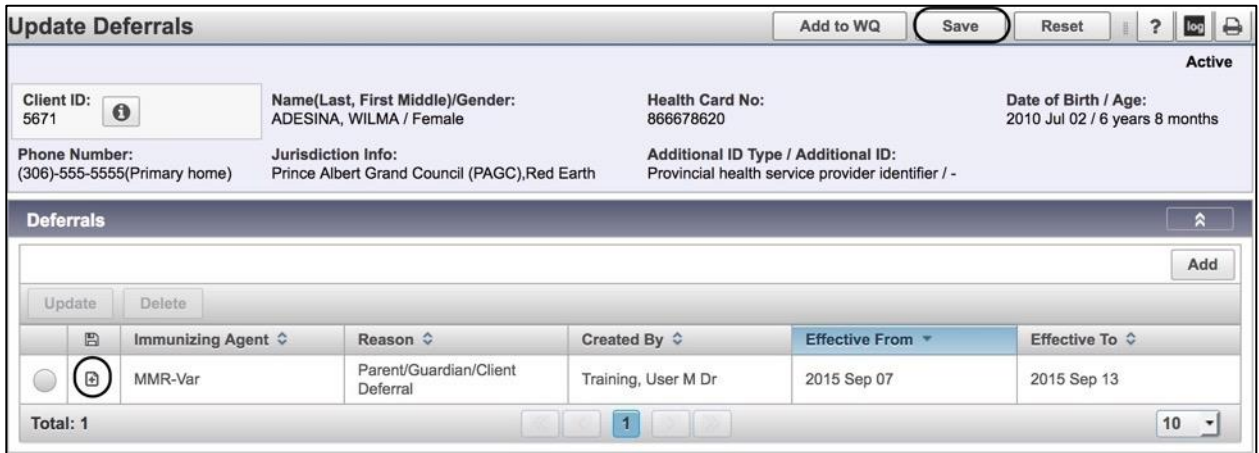

5) The **add file image** under the disk icon column indicates the record has not been saved to the database. Click the **Save** button at the top of the Update Referrals screen to commit the record to the database.

After saving, the Update Deferrals screen is re-displayed and the disk icon has been removed.

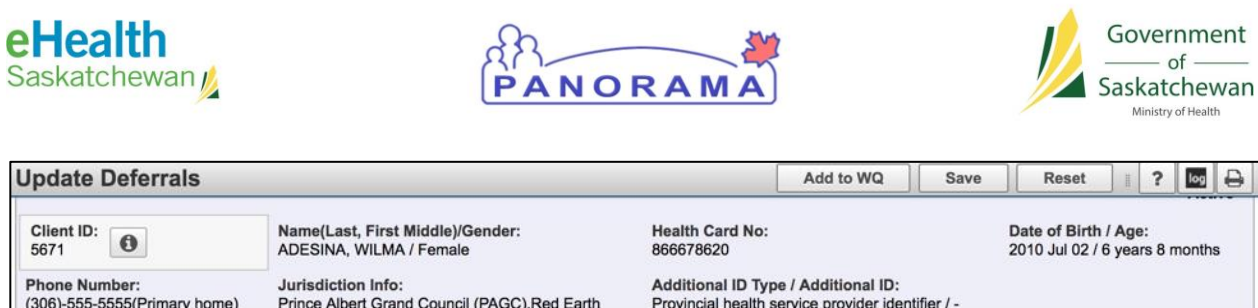

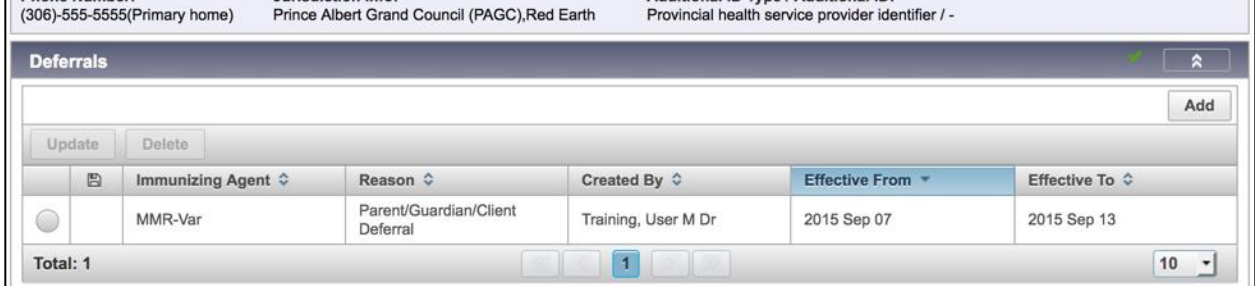

### **End-Date a Deferral**

The Deferral "Effective To" date may need to be updated if the deferral is no longer relevant.

6) Click the radio button beside the deferral that is being updated and click the **Update** button.

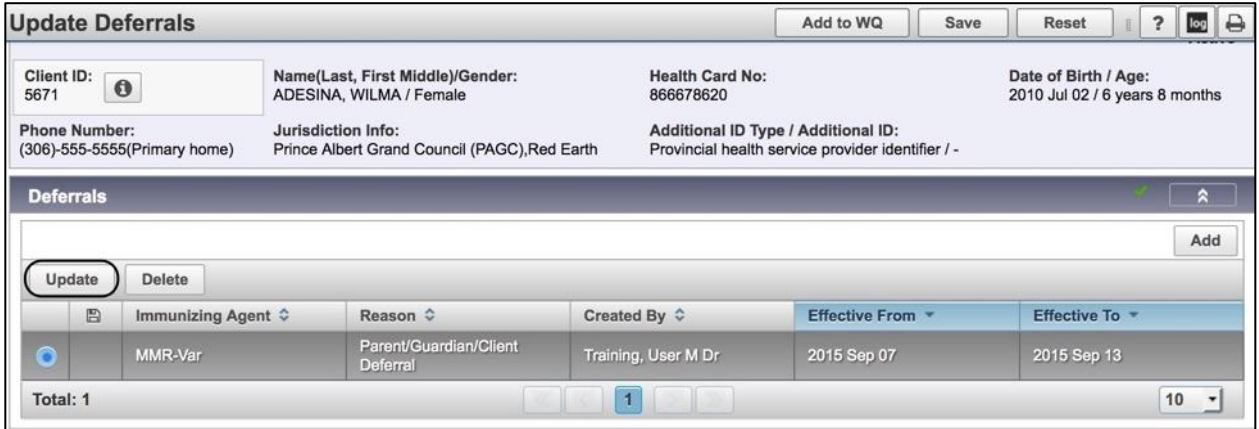

The Update Deferrals section displays with the details of the selected deferral.

7) Update the **Effective To** date to the appropriate end-date. If an immunization with this agent has already been recorded against the client's record, the date entered in the **Effective To** field must be before the date the client was vaccinated.

NOTE: Only the **Effective To** date can be updated on an existing deferral.

8) Click **Apply** to save the new effective date.

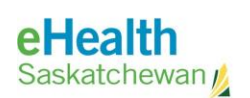

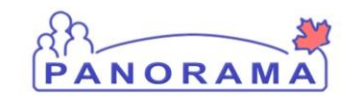

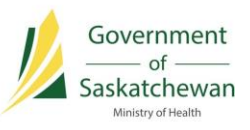

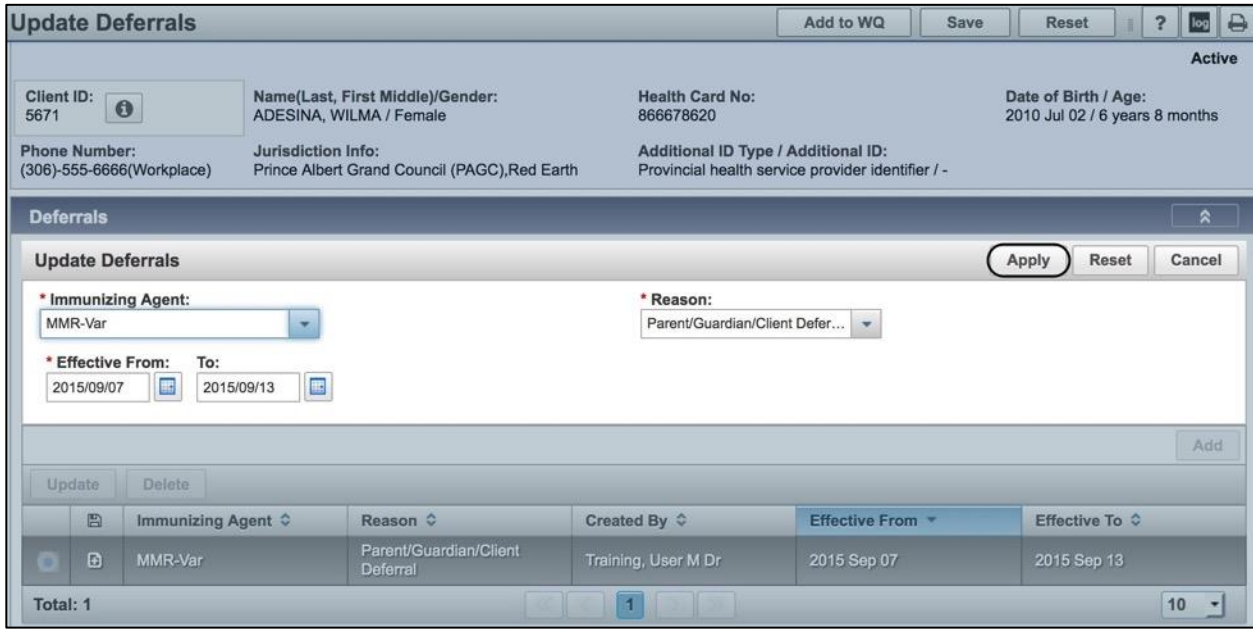

The Update Deferrals screen is displayed, and the newly updated deferral is listed in the data table, as shown below.

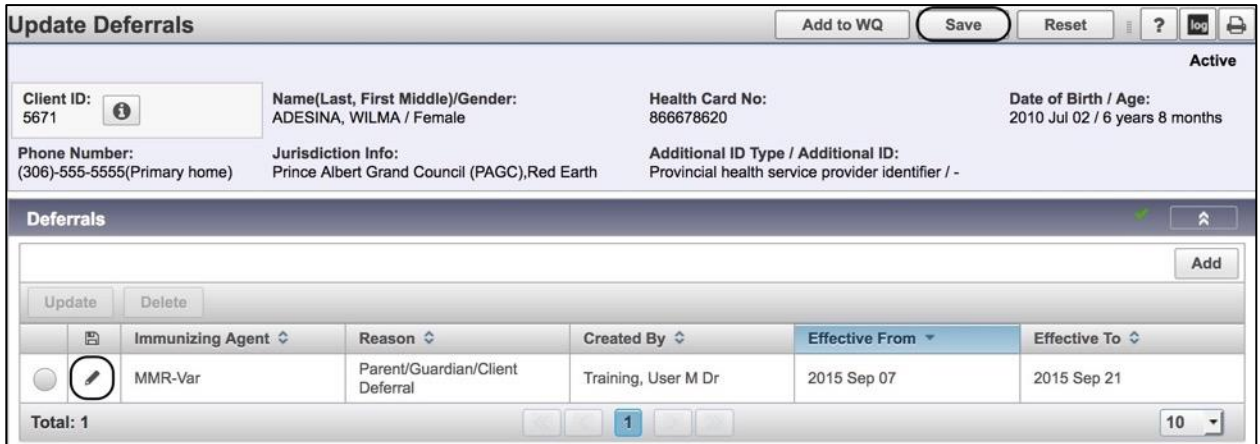

9) The **pencil icon** under the disk icon column indicates that the update has not been saved to the database. Click the **Save** button at the top of the Update Deferrals screen.

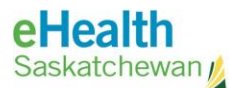

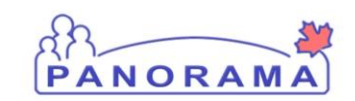

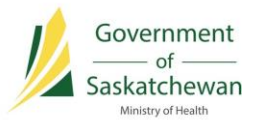

### **Immunization Profile Report**

#### **PRE-REQUISITES:**

 $\checkmark$  A Client has been placed into context.

### **View the Client's Immunization Profile Report**

1) From the Left-Hand Navigation, select **Immunizations > Immunization Profile**. The Update Client Immunization Profile screen will appear.

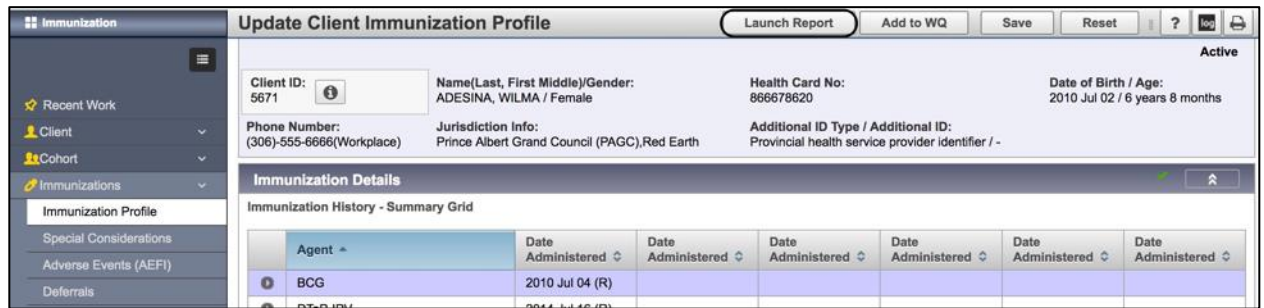

- 2) Click the **Launch Report** button**.**
- 3) Select the report to generate from the drop-down list and click **Confirm**. The Client Profile Report will be listed as IR6800.

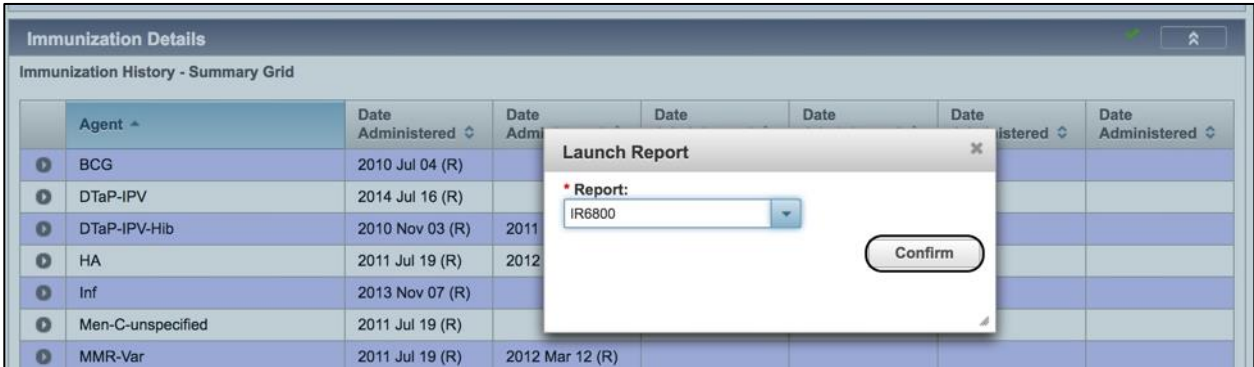

4) The Report Filters tab will open. Select the appropriate report filters as required from the drop lists and click **Generate Report** to run the report.

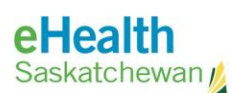

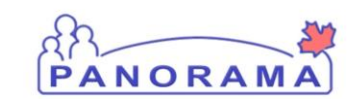

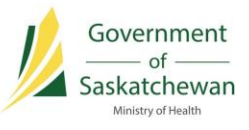

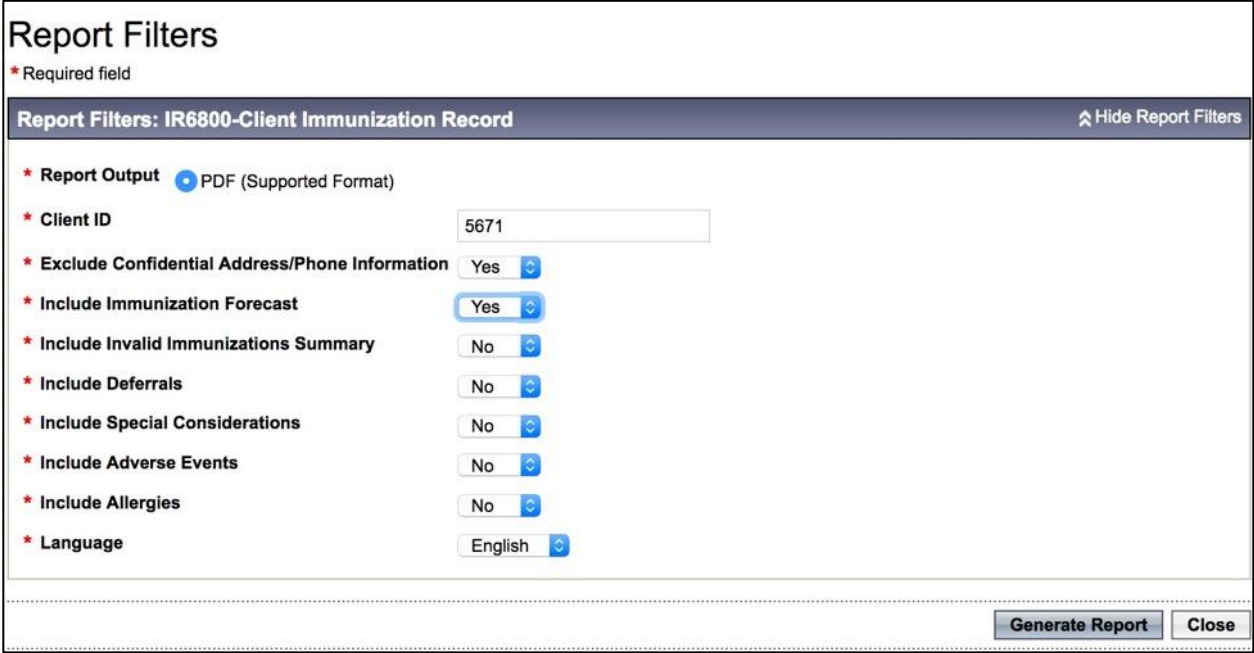

5) The report will execute, download and open in a PDF reader. The output will depend on the report filters selected in the previous step.

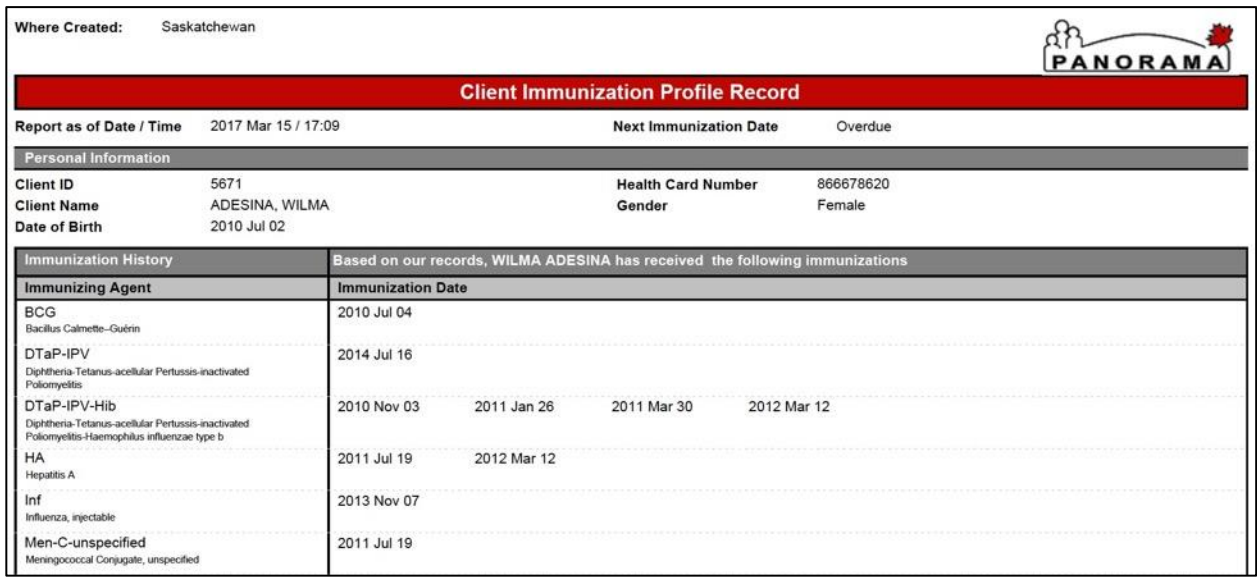

NOTE: This report can also be accessed from the Left-Hand Navigation under **Reporting and Analysis > Standard Reports**. Open the Immunization section. Click on the **Client Immunization Record** hyperlink to open the report. Not all users will have access to the Reporting and Analysis screens.

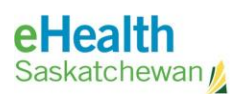

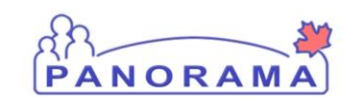

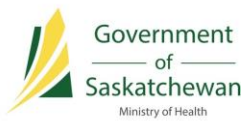

### **Immunization Defaults**

Setting up immunization defaults in advance will streamline data entry of immunization events in Panorama. However, it is also important to remove defaults once they are no longer valid, to reduce the chance of recording incorrect information.

### **Update Immunization Defaults**

1) From the Left-Hand Navigation, select **Administration > Imms Defaults**. The Update Immunization Defaults screen is displayed.

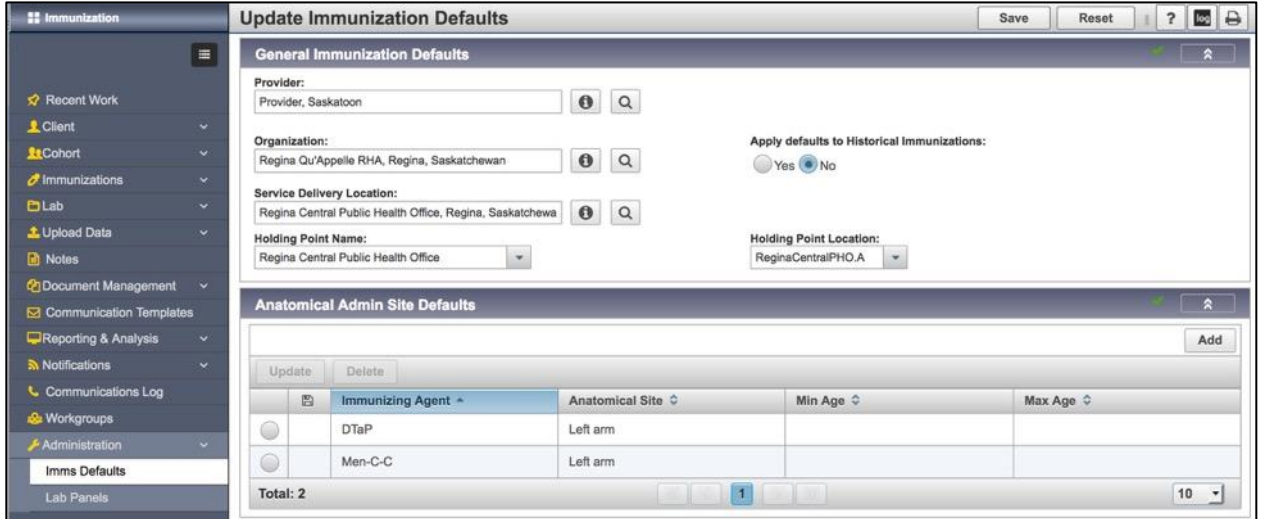

2) Make appropriate updates to the General Immunization Defaults section and click **Save**.

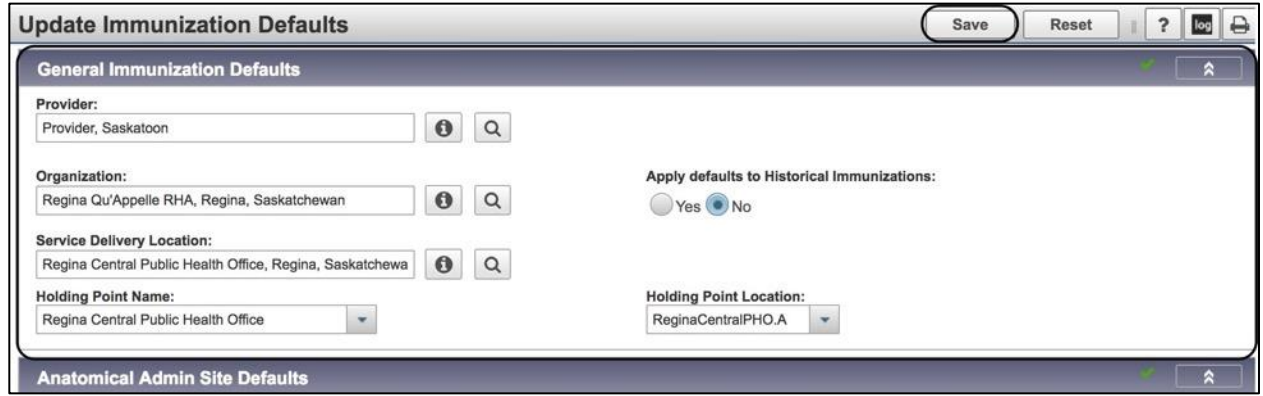

NOTE: Only check the Yes button for **Apply defaults to Historical Immunizations** if you wish to apply all your defaults settings to Historical as well as Administered Vaccines.

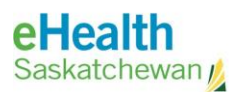

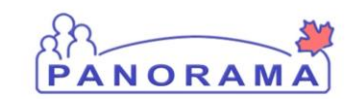

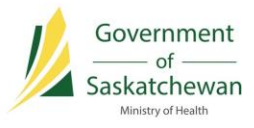

### **Update Anatomical Admin Site Defaults**

3) To make changes to an existing **Anatomical Admin Site Defaults** record, click the radio button next to the record and click **Update**.

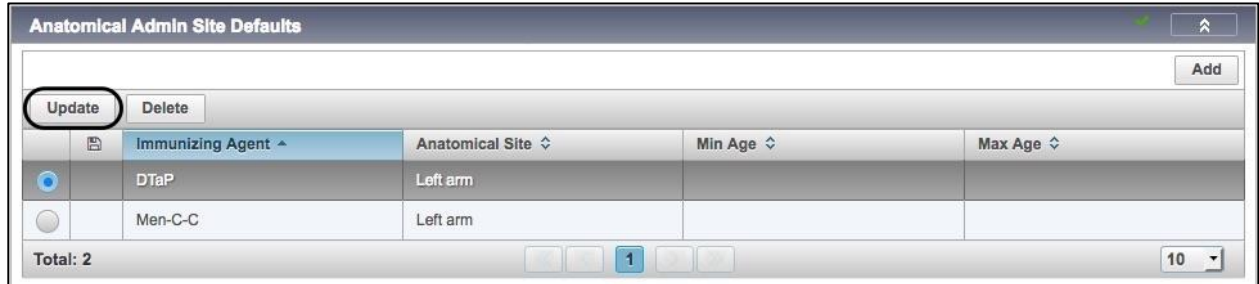

4) Make required changes to the **Anatomical Site**, **Minimum Age** or **Maximum Age** fields and click the **Apply** button when complete.

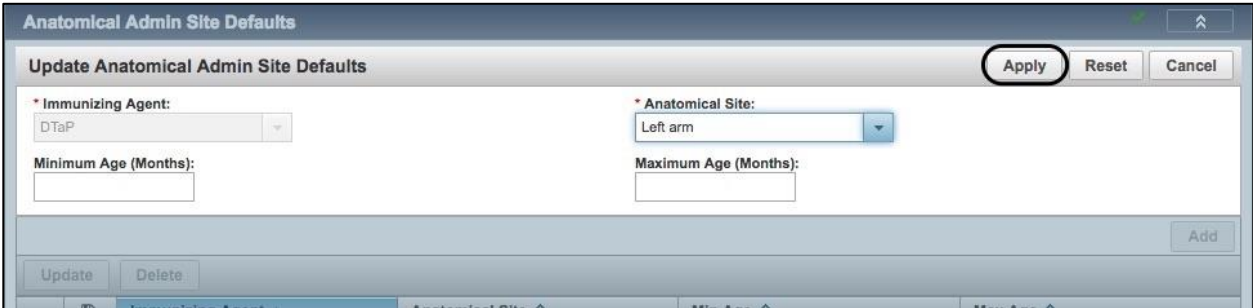

5) The **pencil icon** under the disk icon column indicates that the update has not been saved to the database. Click the **Save** button at the top of the Update Immunization Defaults screen to save the changes.

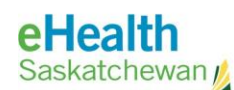

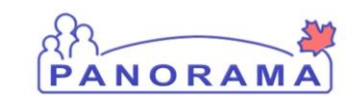

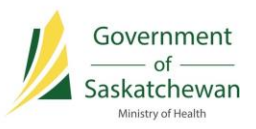

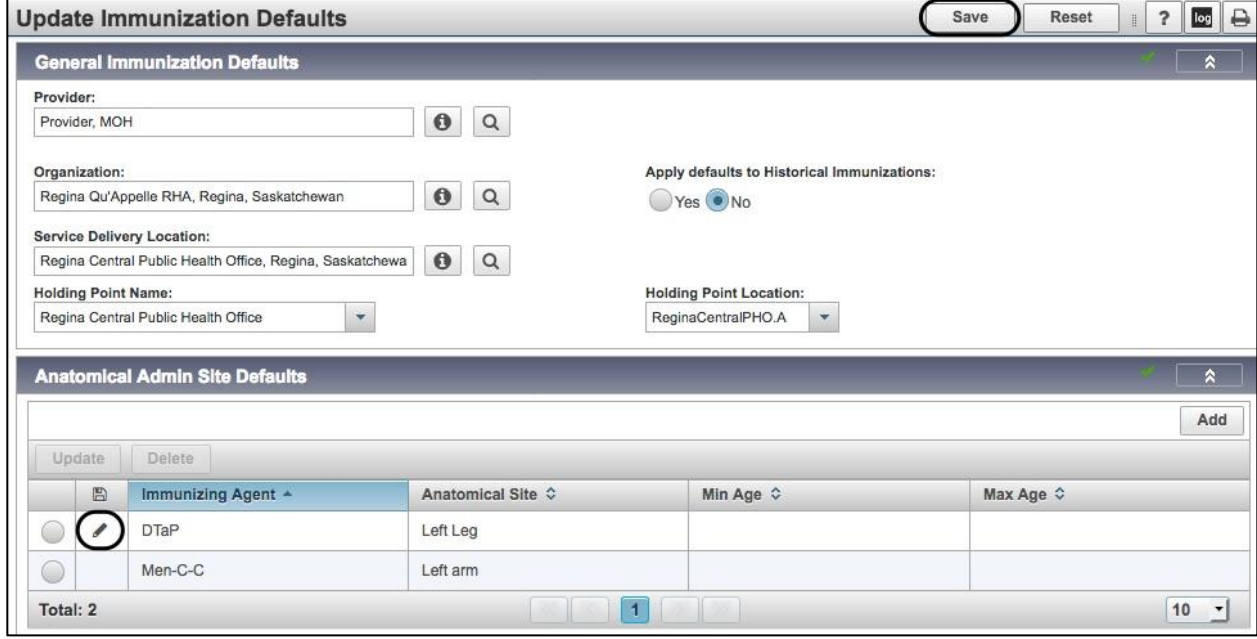

The saved record will be displayed.

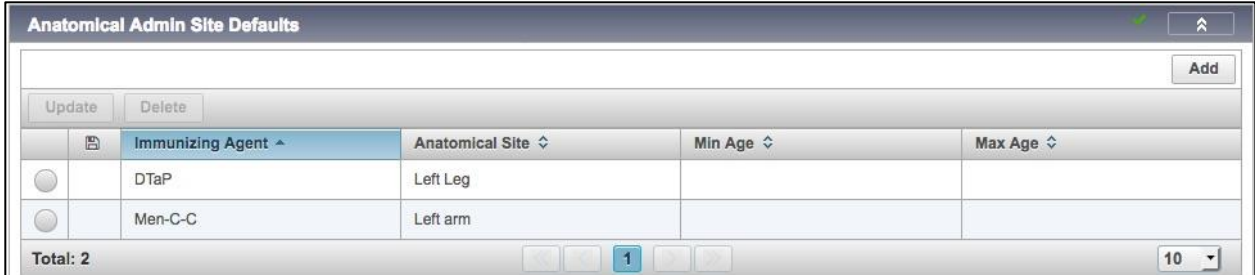

### **Add an Anatomical Site Admin Default**

6) To Add an Anatomical Admin Site Defaults record, click the **Add** button in the Anatomical Admin Site Defaults section.

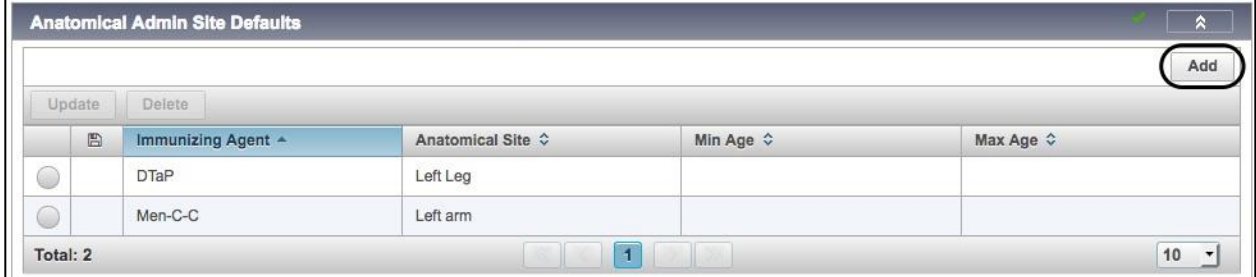

The Add Anatomical Admin Site Defaults section will appear.

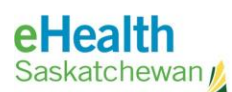

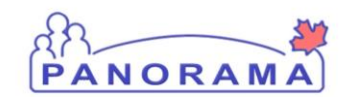

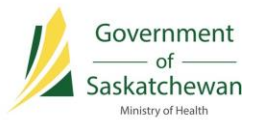

7) Complete all required fields in the Add Anatomical Admin Site Defaults section and click the **Apply** button.

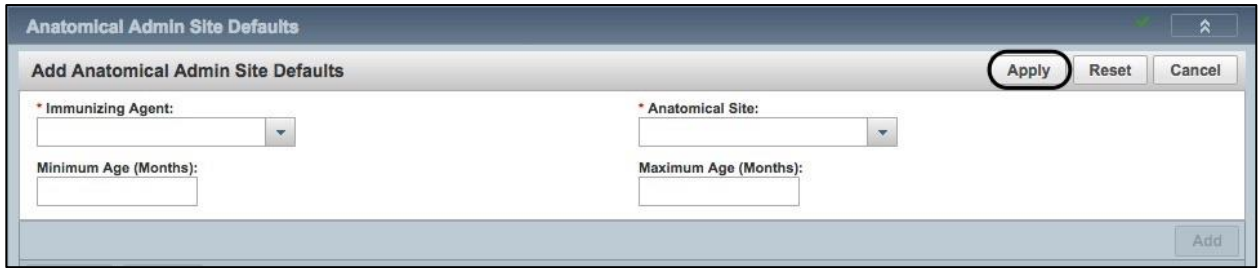

8) The **add document icon** under the disk icon column indicates that the update has not been saved to the database. Click the **Save** button at the top of the Update Immunization Defaults screen to save the changes.

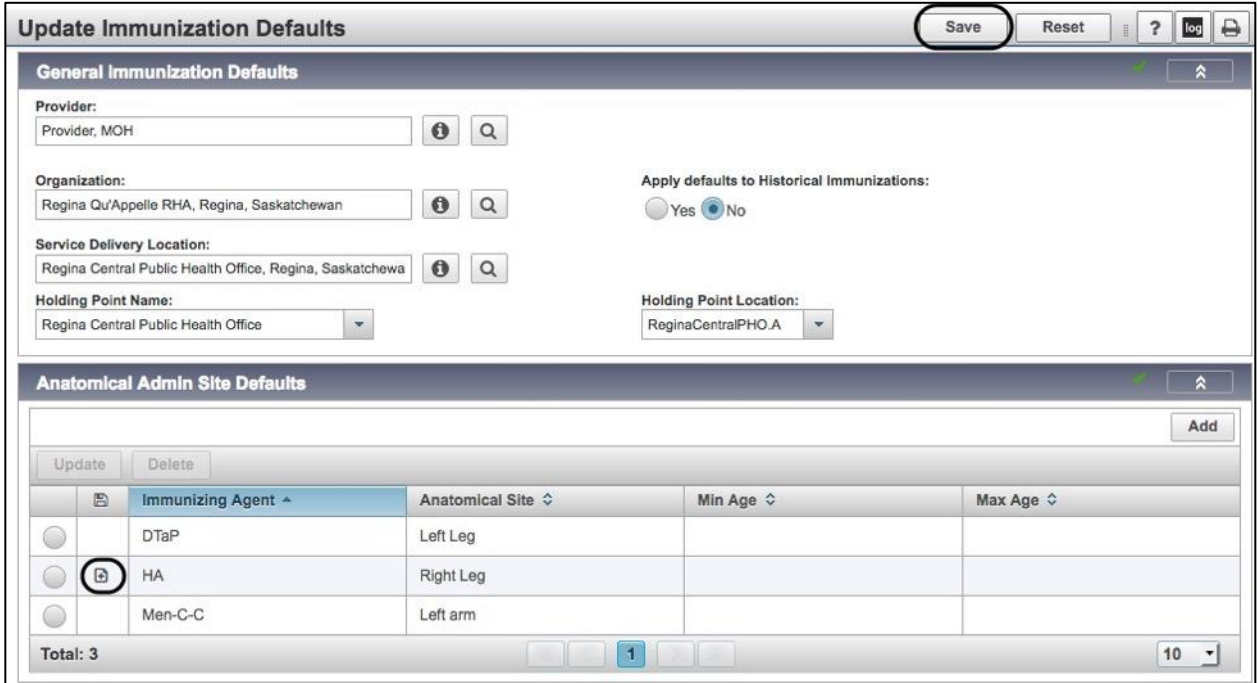

The saved record will be displayed in the data table.

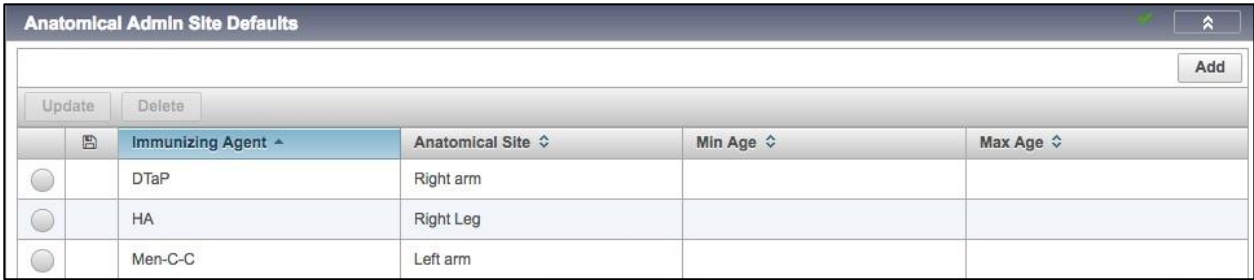

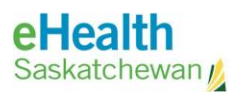

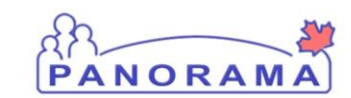

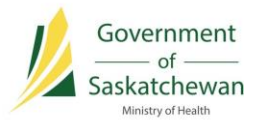

### **Delete an Anatomical Site Admin Default**

9) To delete an Anatomical Admin Site Default record, click the radio button next to the record to be deleted, and then click the **Delete** button.

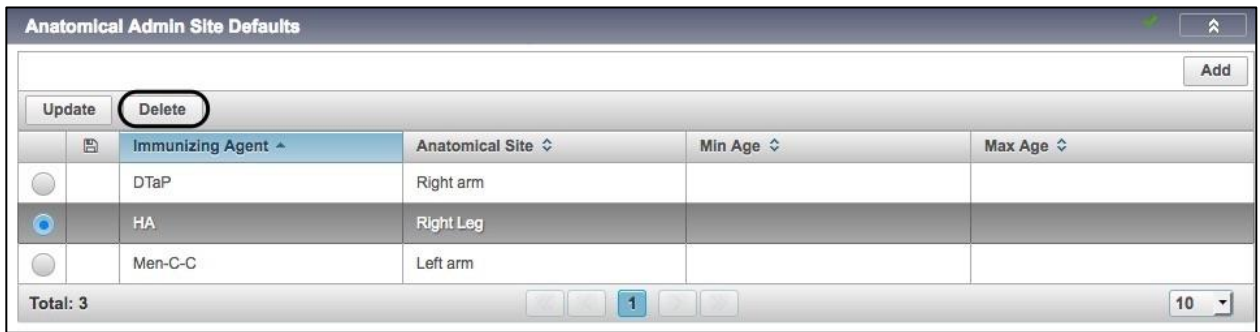

A Confirmation window will popup. Click **Confirm** to make the deletion.

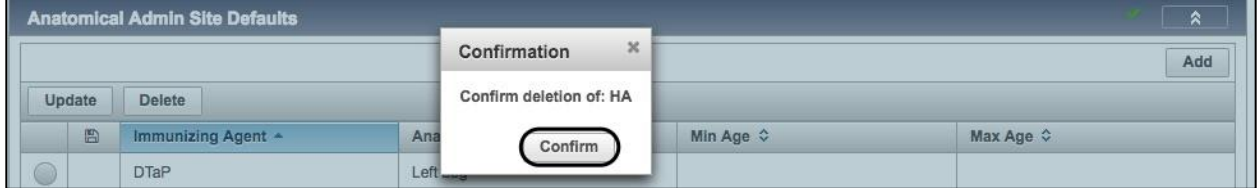

10) The **trash can icon** under the disk icon column indicates that the deletion has not been saved to the database. Click the **Save** button at the top of the Update Immunization Defaults screen to commit the deletion.

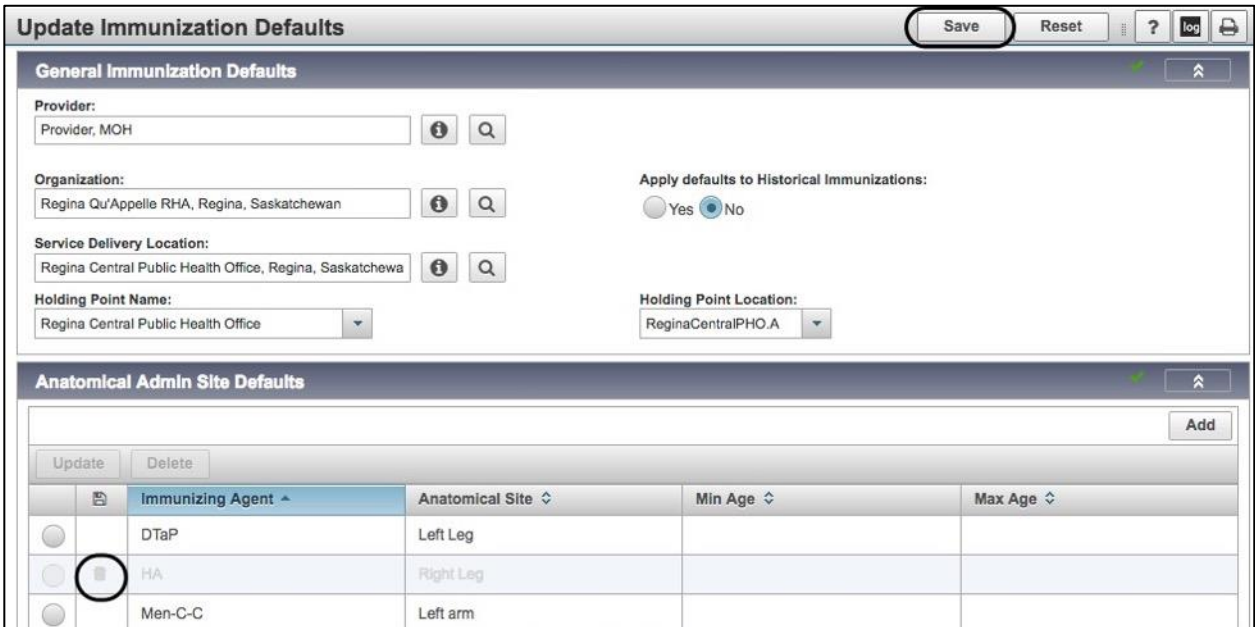

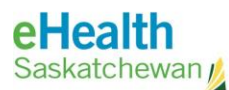

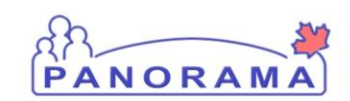

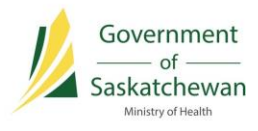

### **Add Immunization Agent Lot Number Defaults**

11) To add an Immunization Agent Lot Number Default record, click the **Add** button.

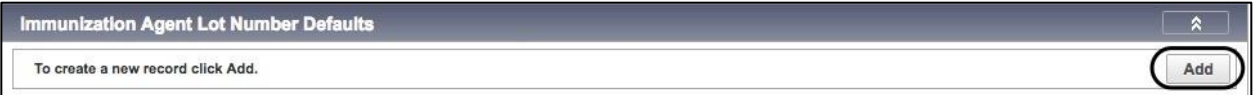

12) Complete the required fields and click the **Apply** button.

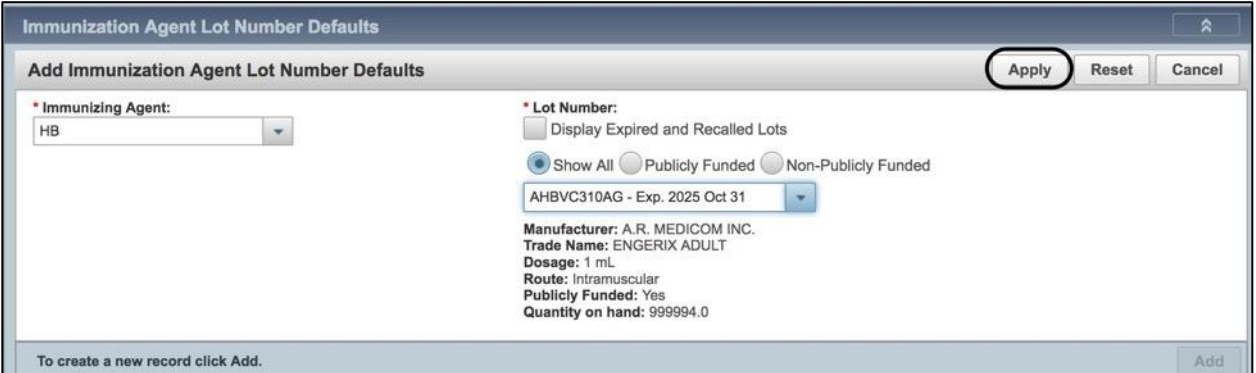

13) The **add icon** under the disk icon column indicates that the new record has not been saved to the database. Click the **Save** button at the top of the Update Immunization Defaults screen to save the changes.

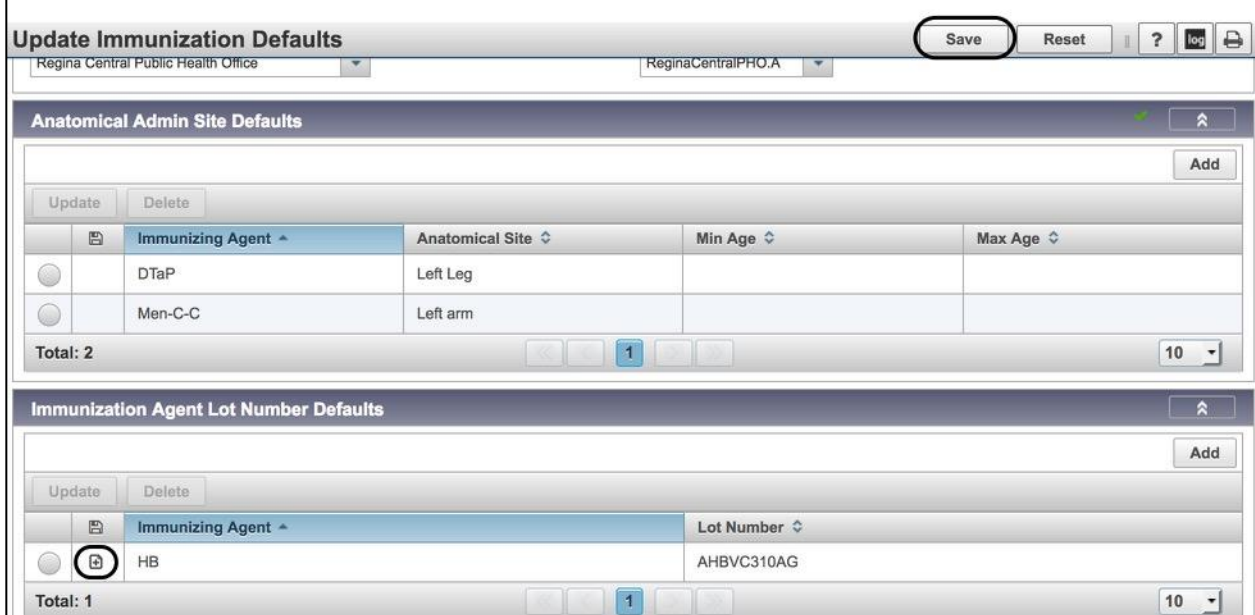